Guía del usuario

© Copyright 2020 HP Development Company, L.P.

AMD es una marca comercial de Advanced Micro Devices, Inc. Bluetooth es una marca comercial de su propietario utilizada por HP Inc. bajo licencia. Intel es una marca comercial de Intel Corporation en los Estados Unidos y en otros países. Miracast® es una marca comercial registrada de Wi-Fi Alliance. DisplayPort™ y el logotipo de DisplayPort™ son marcas comerciales propiedad de la Asociación de estándares de vídeo y electrónica (VESA) en los Estados Unidos y otros países. Lync, Office 365, Skype y Windows son marcas comerciales o marcas comerciales registradas de Microsoft Corporation en los Estados Unidos y/o en otros países.

La información contenida en el presente documento está sujeta a cambios sin previo aviso. Las únicas garantías para los productos y servicios de HP están estipuladas en las declaraciones expresas de garantía que acompañan a dichos productos y servicios. La información contenida en este documento no debe interpretarse como una garantía adicional. HP no se responsabilizará por errores técnicos o de edición ni por omisiones contenidas en el presente documento.

Primera edición: febrero de 2020

Número de referencia del documento: L93567- E51

#### **Aviso del producto**

Esta guía del usuario describe los recursos comunes a la mayoría de los modelos. Es posible que algunos recursos no estén disponibles en su equipo.

No todos los recursos están disponibles en todas las ediciones o versiones de Windows. Los sistemas pueden requerir actualizaciones y/o la adquisición por separado de hardware, controladores, software o la actualización del BIOS para aprovechar todas las ventajas de la funcionalidad de Windows. Windows 10 se actualiza automáticamente y esta opción siempre está activada. Pueden aplicarse tarifas de ISP y requisitos adicionales para las actualizaciones en el futuro. Consulte <http://www.microsoft.com>.

Para acceder a las guías del usuario más recientes, vaya a<http://www.hp.com/support> y siga las instrucciones para encontrar su producto. Luego seleccione **Guías de usuario**.

#### **Términos del software**

Al instalar, copiar, descargar o utilizar de cualquier otro modo cualquier producto de software preinstalado en este equipo, usted acepta estar obligado por los términos del Contrato de licencia de usuario final (CLUF) de HP. Si no acepta estos términos de licencia, su único recurso es devolver el producto completo no utilizado (hardware y software) en un plazo de 14 días para obtener un reembolso integral sujeto a la política de reembolsos de su vendedor.

Si necesita más información o quiere solicitar un reembolso completo del precio del equipo, comuníquese con su vendedor.

## **Advertencias de seguridad**

**¡ADVERTENCIA!** Para reducir la posibilidad de lesiones por calor o sobrecalentamiento del equipo, no coloque el equipo directamente sobre sus piernas ni obstruya los orificios de ventilación. Use el equipo solo sobre una superficie plana y firme. No permita que ninguna superficie dura, como una impresora opcional adyacente, o una superficie blanda, como cojines, alfombras o ropa, bloqueen el flujo de aire. Tampoco permita que el adaptador de CA entre en contacto con la piel o una superficie blanda como cojines, alfombras o ropa durante el funcionamiento. El equipo y el adaptador de CA cumplen con los límites de temperatura en la superficie a la que el usuario puede acceder, definidos por las normas de seguridad aplicables.

# **Tabla de contenido**

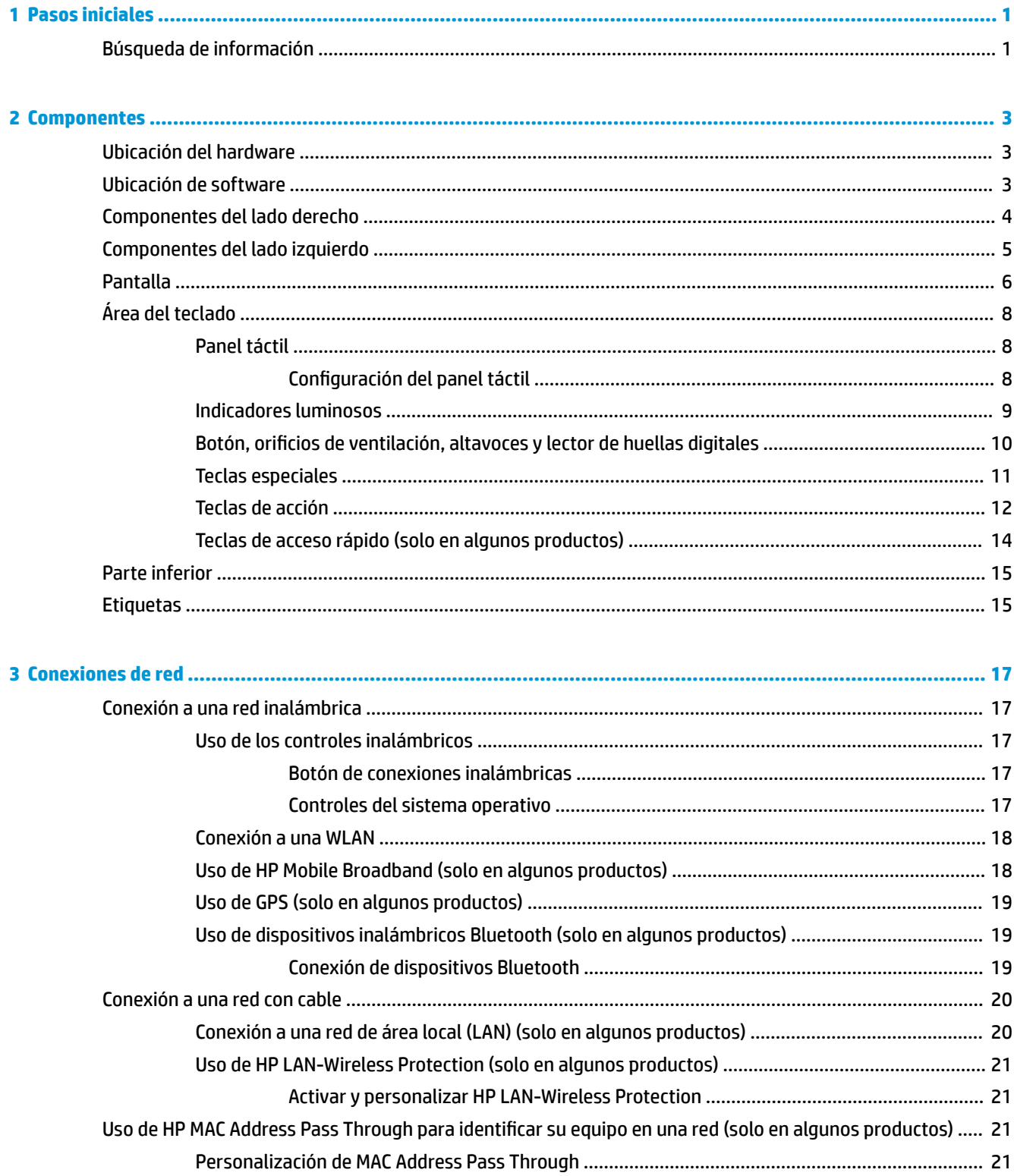

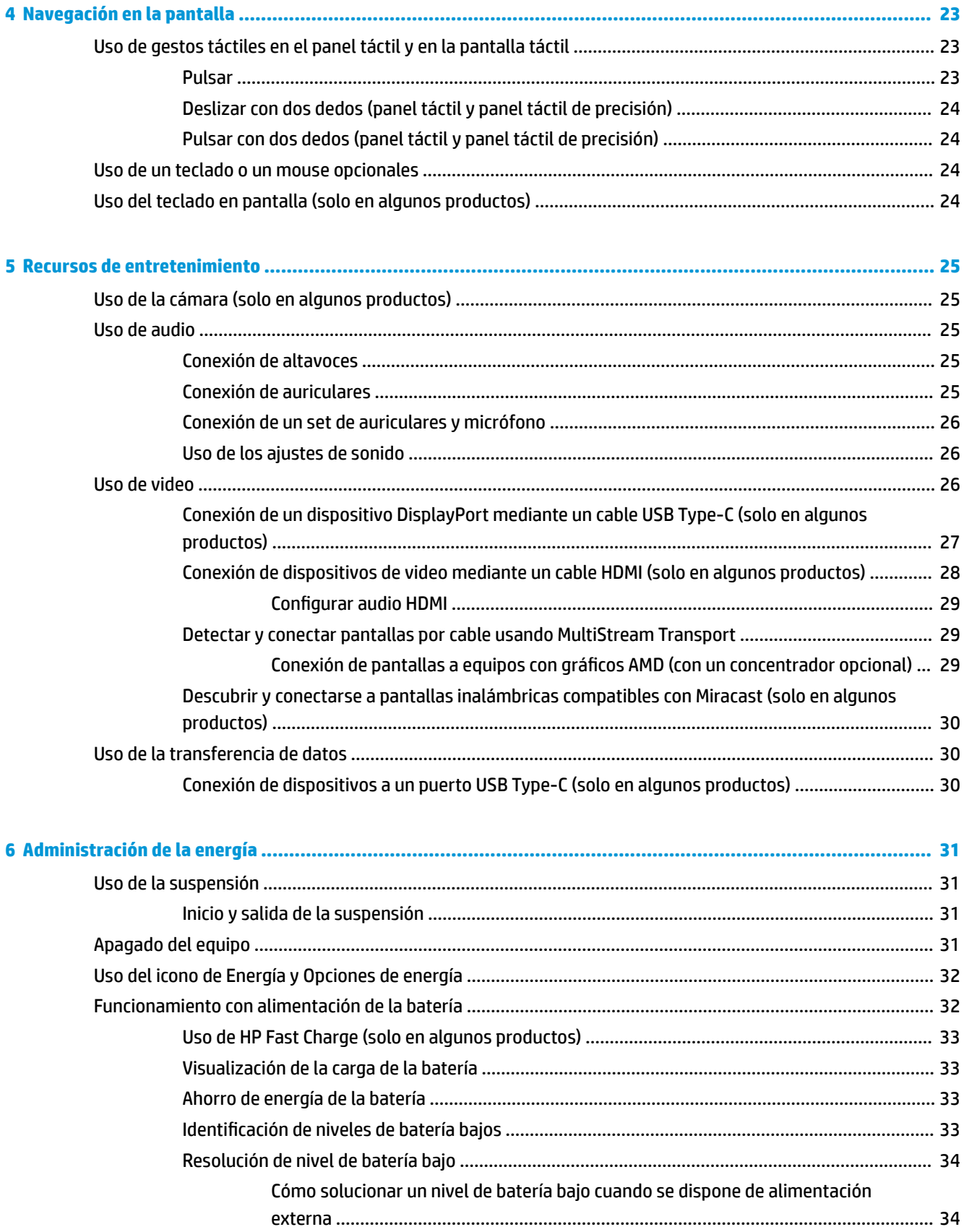

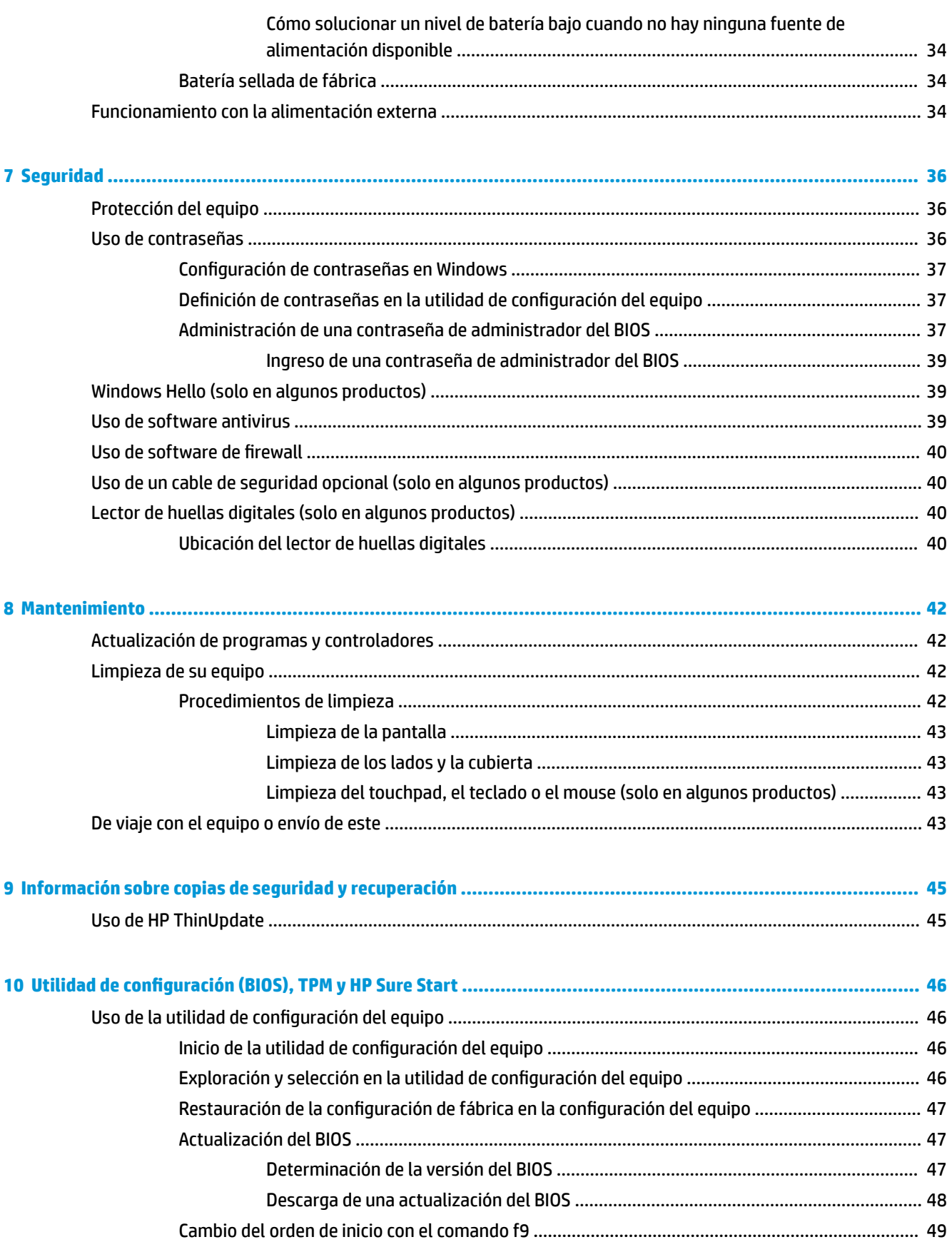

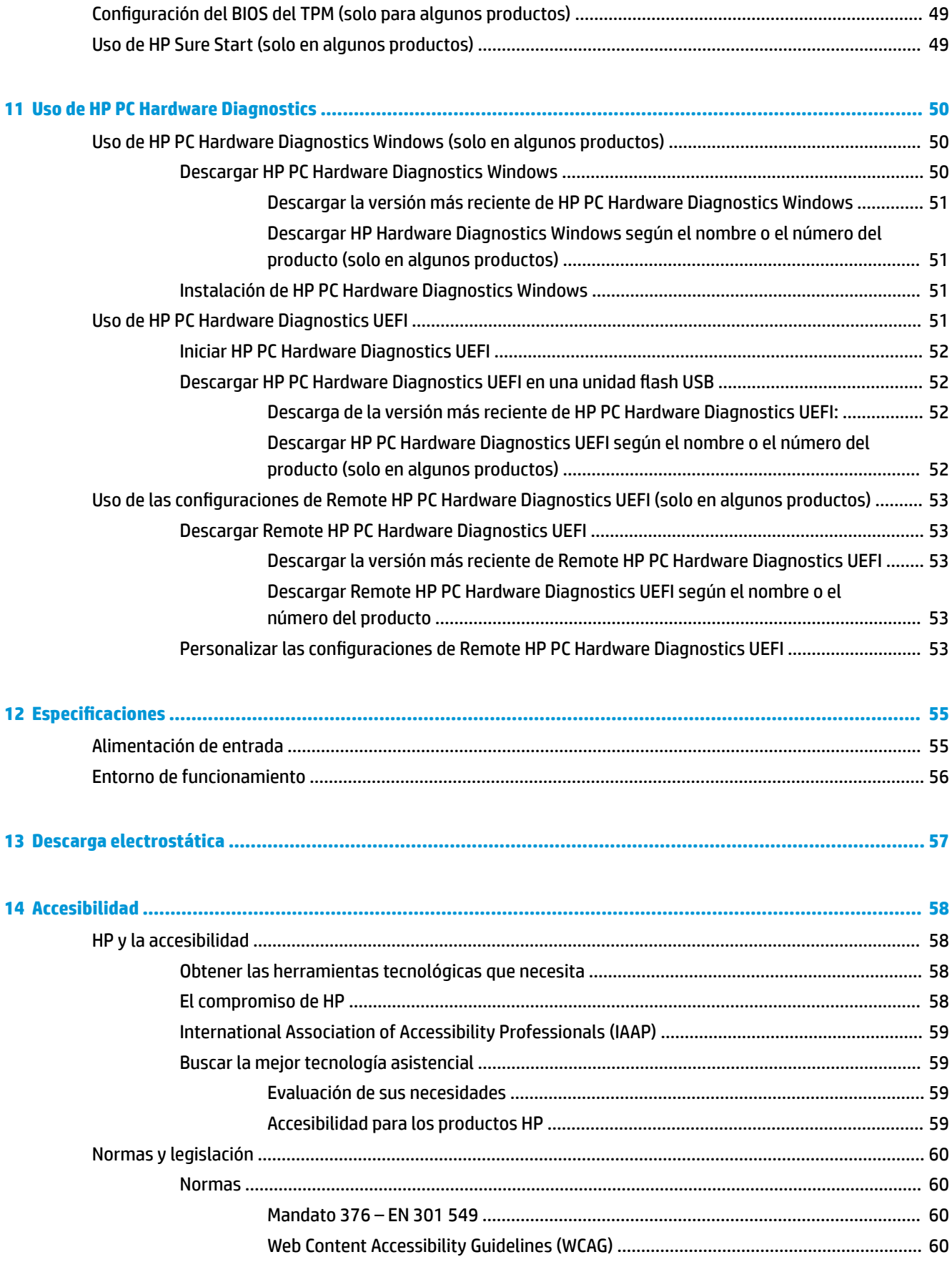

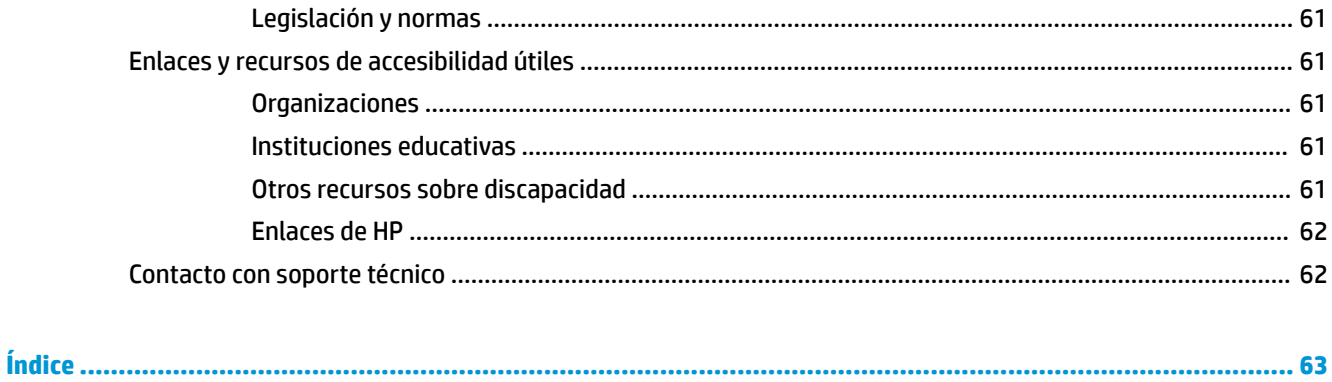

# <span id="page-10-0"></span>**1 Pasos iniciales**

Después de configurar y registrar el equipo, HP le recomienda los siguientes pasos para aprovechar al máximo su inversión inteligente:

- **Conéctese a Internet**: configure su red cableada o red inalámbrica para poder conectarse a Internet. Para obtener más información, consulte [Conexiones de red en la página 17.](#page-26-0)
- **Actualice su software antivirus**: proteja su equipo de daños provocados por virus. El software viene preinstalado en el equipo. Para obtener más información, consulte [Uso de software antivirus](#page-48-0)  [en la página 39](#page-48-0).
- **Conozca su equipo**: aprenda sobre las características de su equipo. Consulte [Componentes](#page-12-0)  [en la página 3](#page-12-0) y [Navegación en la pantalla en la página 23](#page-32-0) para obtener información adicional.
- **Busque el software instalado**: acceda a una lista del software previamente instalado en el equipo.

Seleccione el botón de **Inicio**.

O bien:

Haga clic con el botón derecho del mouse en el botón de **Inicio** y luego seleccione **Aplicaciones y características**.

● Realice una copia de seguridad de su unidad de disco duro mediante la creación de discos de recuperación o una unidad flash USB de recuperación. Consulte [Información sobre copias de seguridad y](#page-54-0) [recuperación en la página 45.](#page-54-0)

## **Búsqueda de información**

Para encontrar los recursos que brindan detalles del producto, instrucciones y mucho más, utilice esta tabla.

#### **Tabla 1-1 Cómo encontrar información**

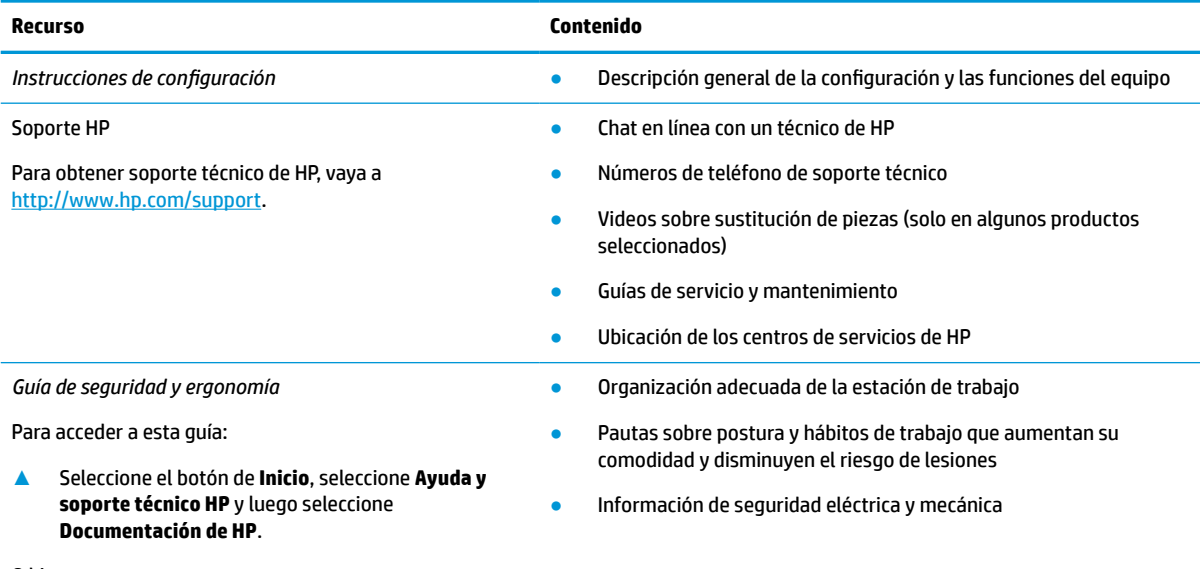

O bien:

#### **Tabla 1-1 Cómo encontrar información (continuación)**

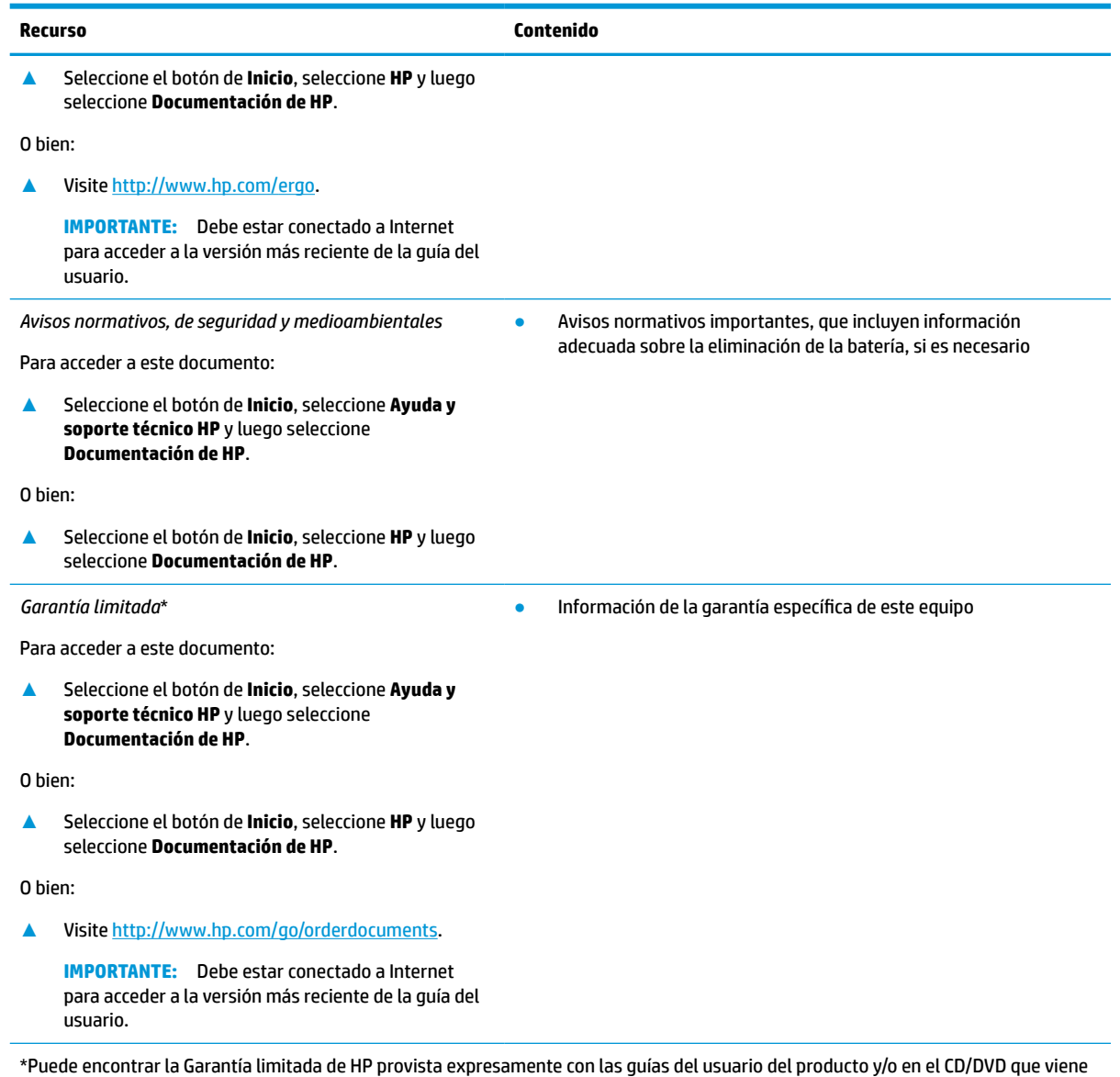

en la caja. En algunos países/regiones, HP puede ofrecer una garantía impresa dentro de la caja. En el caso de los países o regiones donde la garantía no se proporciona en formato impreso, puede solicitar una copia en [http://www.hp.com/go/orderdocuments.](http://www.hp.com/go/orderdocuments) En el caso de productos adquiridos en la región Asia-Pacífico, puede escribir a HP a la siguiente dirección: POD, PO Box 161, Kitchener Road Post Office, Singapore 912006. No se olvide de incluir el nombre del producto, su nombre, número de teléfono y dirección.

# <span id="page-12-0"></span>**2 Componentes**

Su equipo cuenta con componentes de primera línea. Este capítulo proporciona detalles sobre sus componentes, dónde se encuentran y cómo funcionan.

# **Ubicación del hardware**

Para ver una lista del hardware instalado en el equipo:

**▲** Escriba administrador de dispositivos en el cuadro de búsqueda de la barra de herramientas y, a continuación, seleccione la aplicación **Administrador de dispositivos**.

Una lista mostrará todos los dispositivos instalados en su equipo.

Para obtener información sobre los componentes de hardware del sistema y el número de versión del BIOS del sistema, seleccione el botón de **Inicio**, seleccione la carpeta **HP** y luego seleccione **Información del sistema HP Thin Client**.

# **Ubicación de software**

Para ver una lista del software instalado en el equipo:

**▲** Haga clic con el botón derecho del mouse en el botón de **Inicio** y luego seleccione **Aplicaciones y características**.

# <span id="page-13-0"></span>**Componentes del lado derecho**

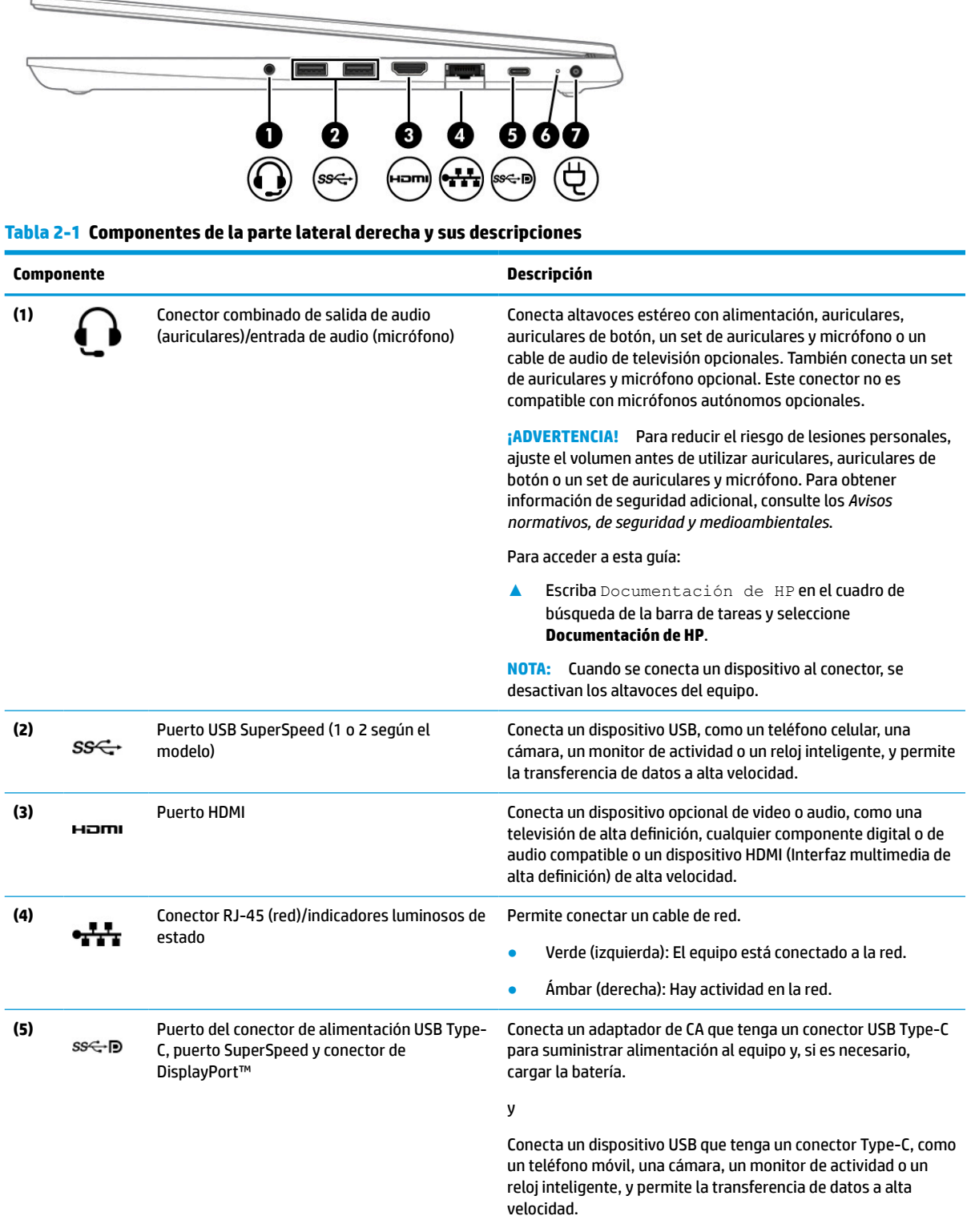

y

Conecta un dispositivo de visualización que tenga un conector USB Type-C y proporciona salida DisplayPort.

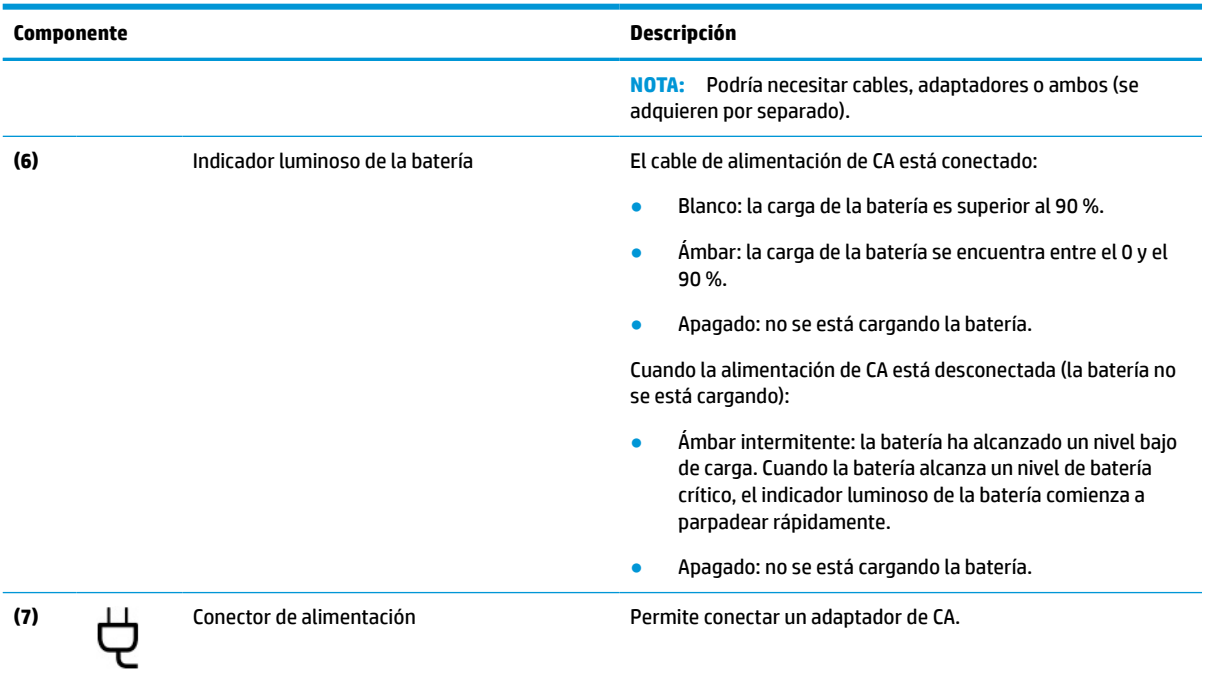

#### <span id="page-14-0"></span>**Tabla 2-1 Componentes de la parte lateral derecha y sus descripciones (continuación)**

# **Componentes del lado izquierdo**

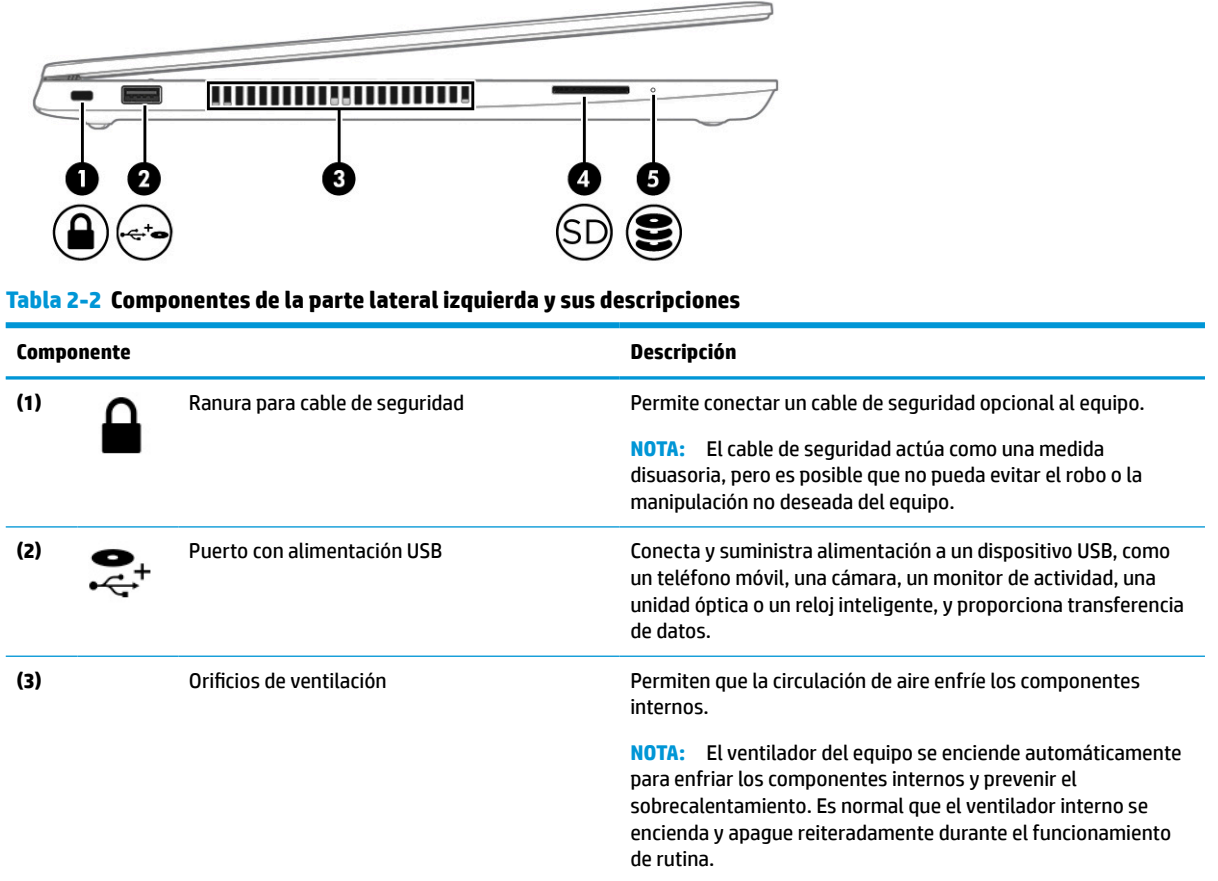

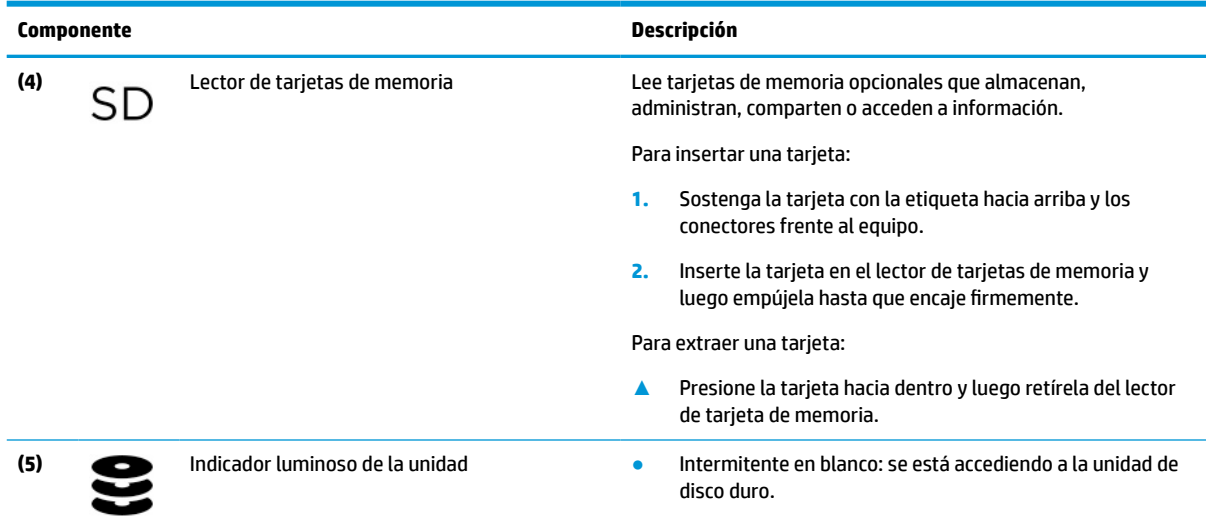

#### <span id="page-15-0"></span>**Tabla 2-2 Componentes de la parte lateral izquierda y sus descripciones (continuación)**

# **Pantalla**

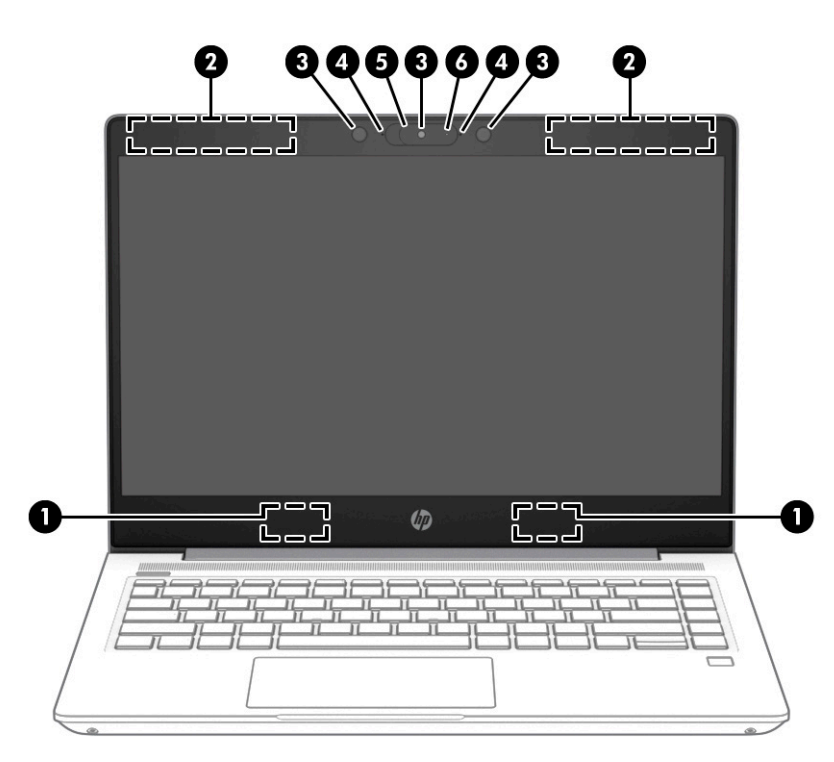

#### **Tabla 2-3 Componentes de la pantalla y sus descripciones**

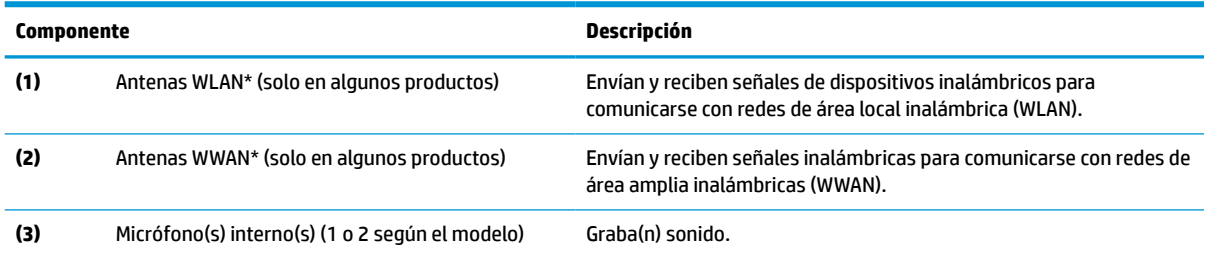

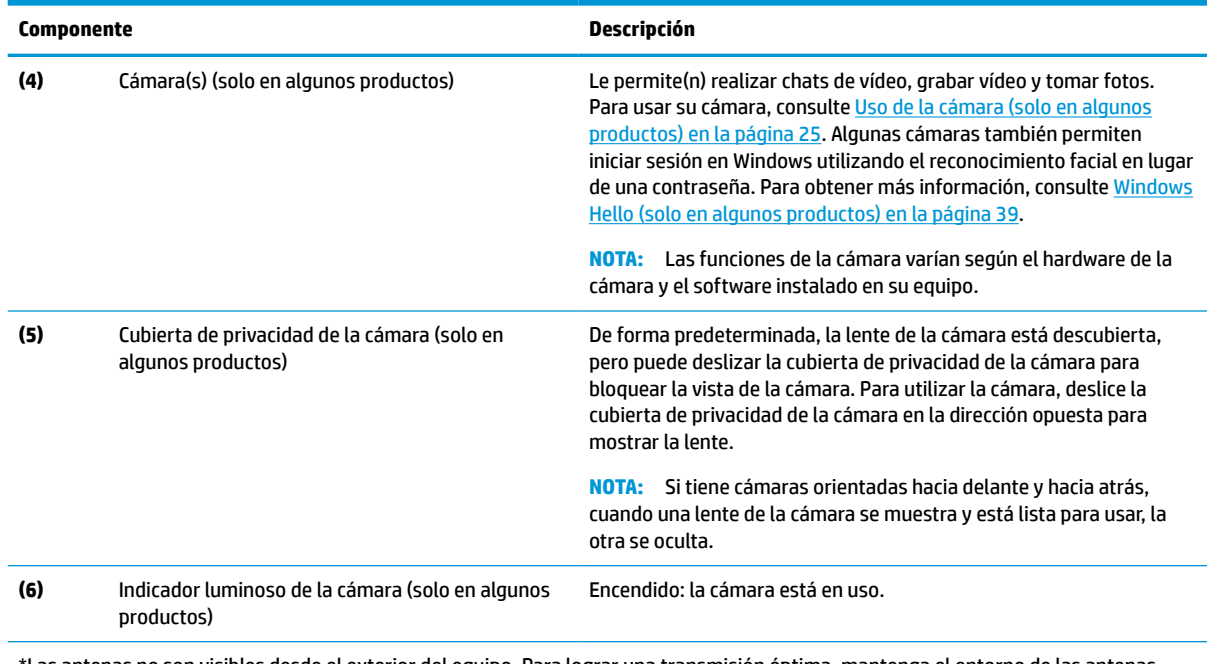

#### **Tabla 2-3 Componentes de la pantalla y sus descripciones (continuación)**

\*Las antenas no son visibles desde el exterior del equipo. Para lograr una transmisión óptima, mantenga el entorno de las antenas libre de obstrucciones.

Para obtener información sobre los avisos normativos de conexiones inalámbricas, consulte la sección de *Avisos normativos, de seguridad y medioambientales* que se aplica a su país o región.

#### Para acceder a esta guía:

**▲** Escriba Documentación de HP en el cuadro de búsqueda de la barra de tareas y seleccione **Documentación de HP**.

# <span id="page-17-0"></span>**Área del teclado**

## **Panel táctil**

### **Configuración del panel táctil**

Para ajustar los gestos y la configuración del panel táctil, o para desactivar el panel táctil:

- **1.** Escriba configuración del panel táctil en el cuadro de búsqueda de la barra de tareas y luego seleccione Introducir.
- **2.** Elija una configuración.

Para activar el panel táctil:

- **1.** Escriba configuración del panel táctil en el cuadro de búsqueda de la barra de tareas y luego seleccione Introducir.
- **2.** Si usa un mouse externo, haga clic en el botón del **Panel táctil**.

 $-0-$ 

**▲** Presione la tecla de tabulación varias veces hasta que el puntero se sitúe sobre el botón del **Panel táctil**. A continuación, presione la barra espaciadora para seleccionar el botón.

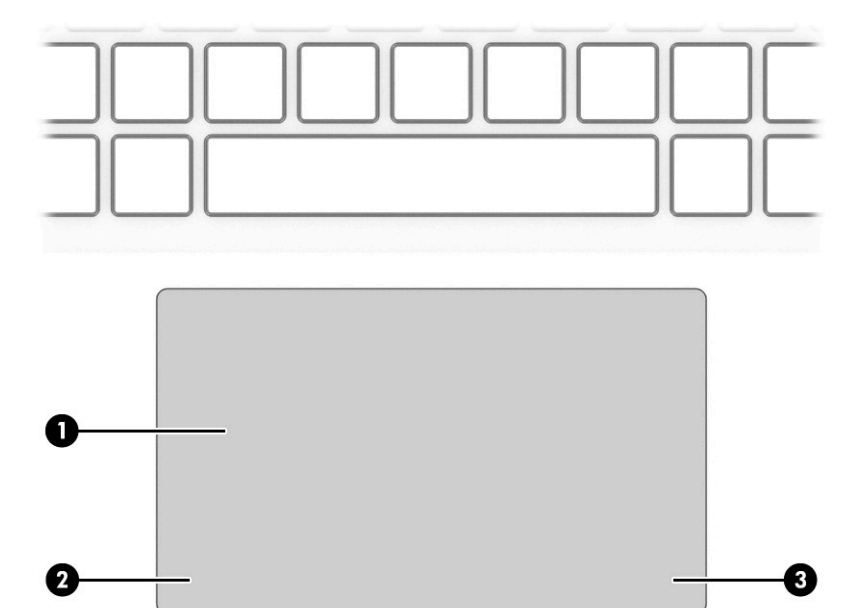

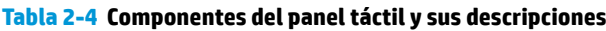

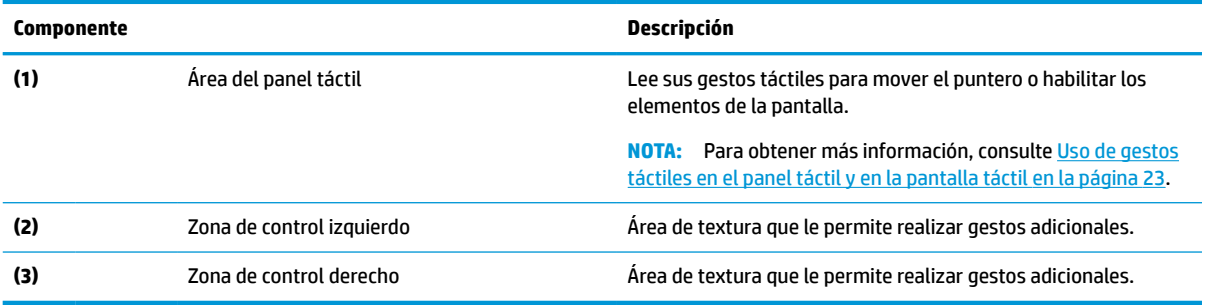

## <span id="page-18-0"></span>**Indicadores luminosos**

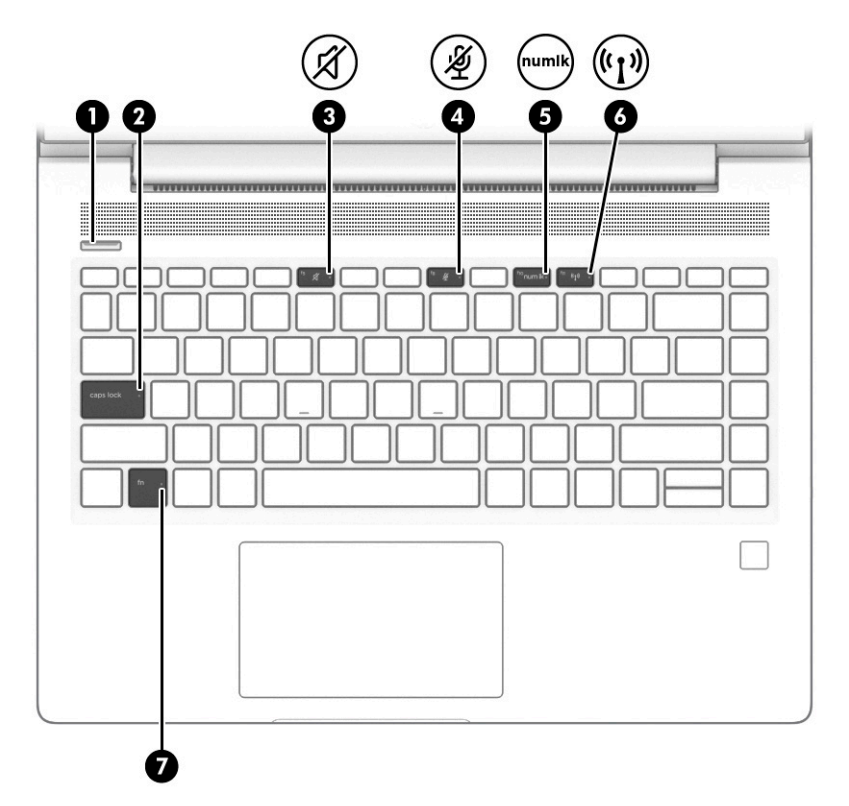

**Tabla 2-5 Indicadores luminosos y sus descripciones**

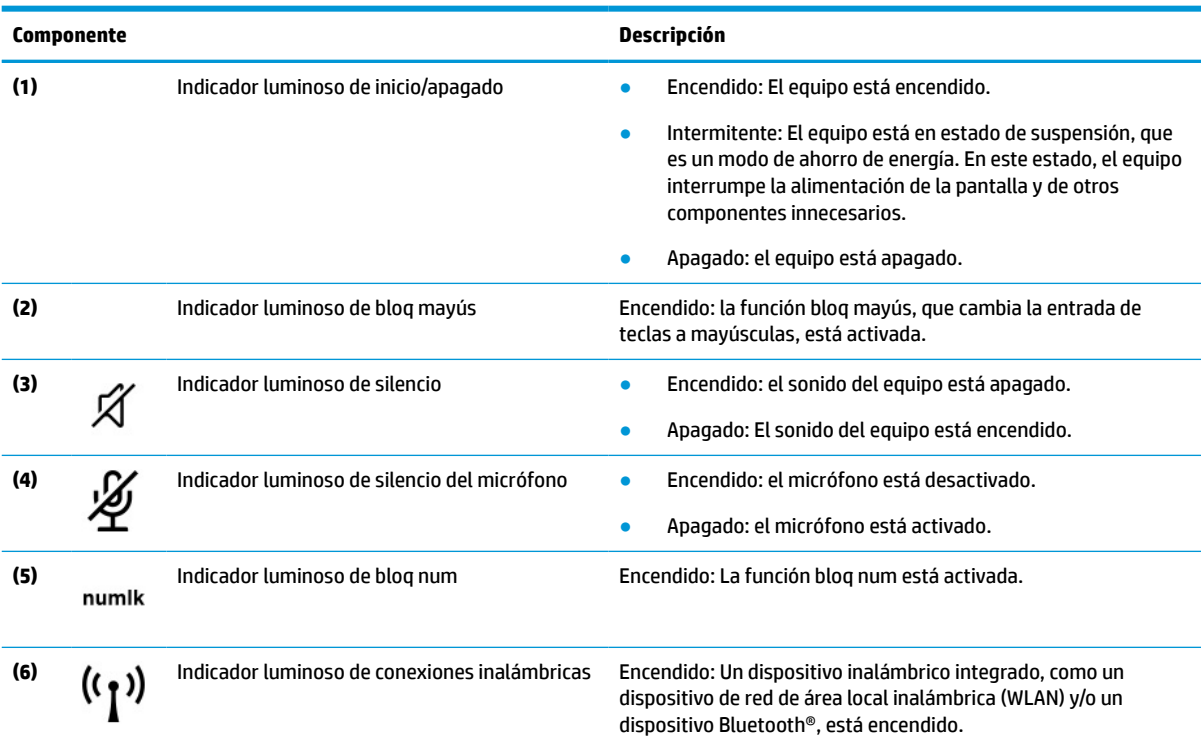

#### <span id="page-19-0"></span>**Tabla 2-5 Indicadores luminosos y sus descripciones (continuación)**

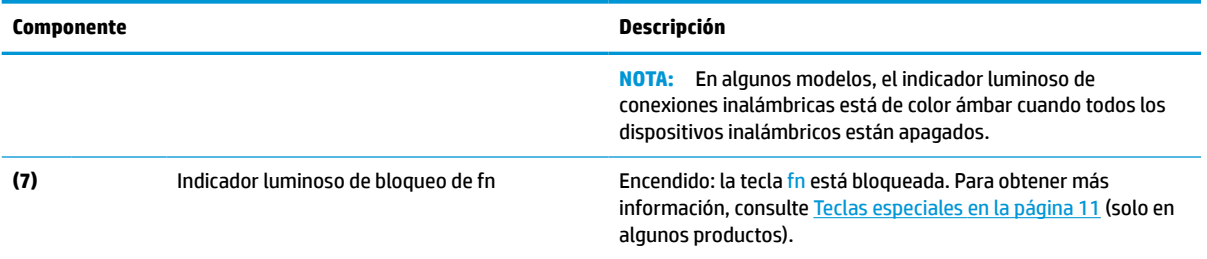

# **Botón, orificios de ventilación, altavoces y lector de huellas digitales**

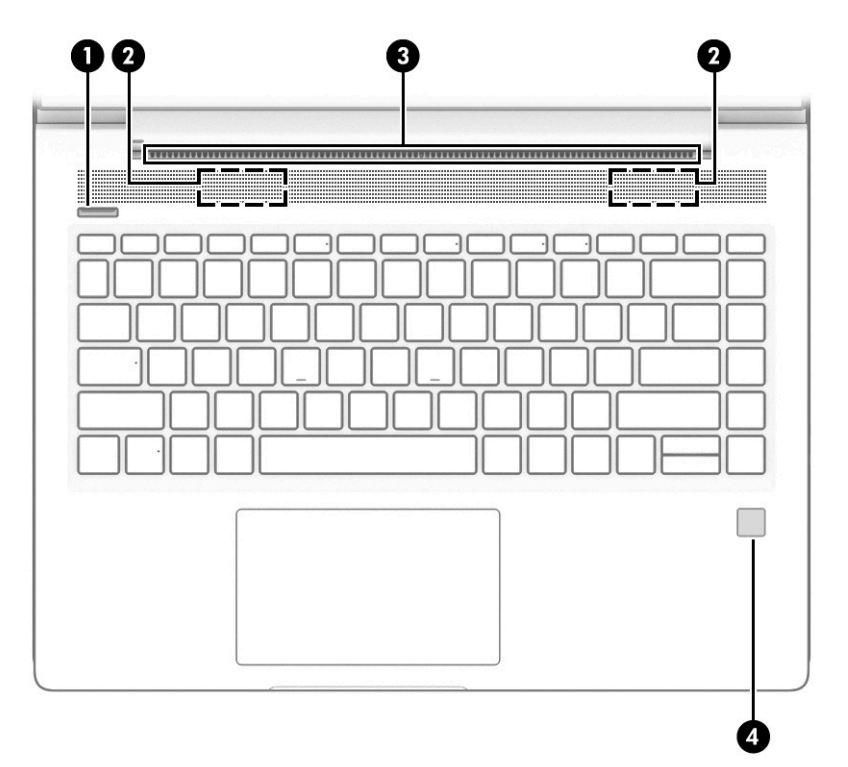

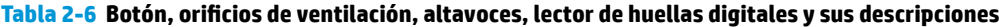

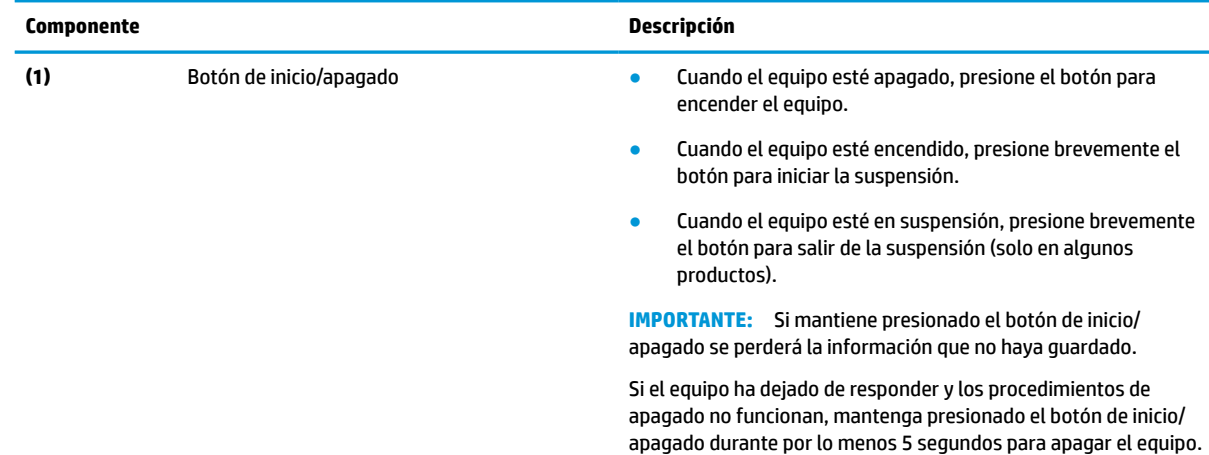

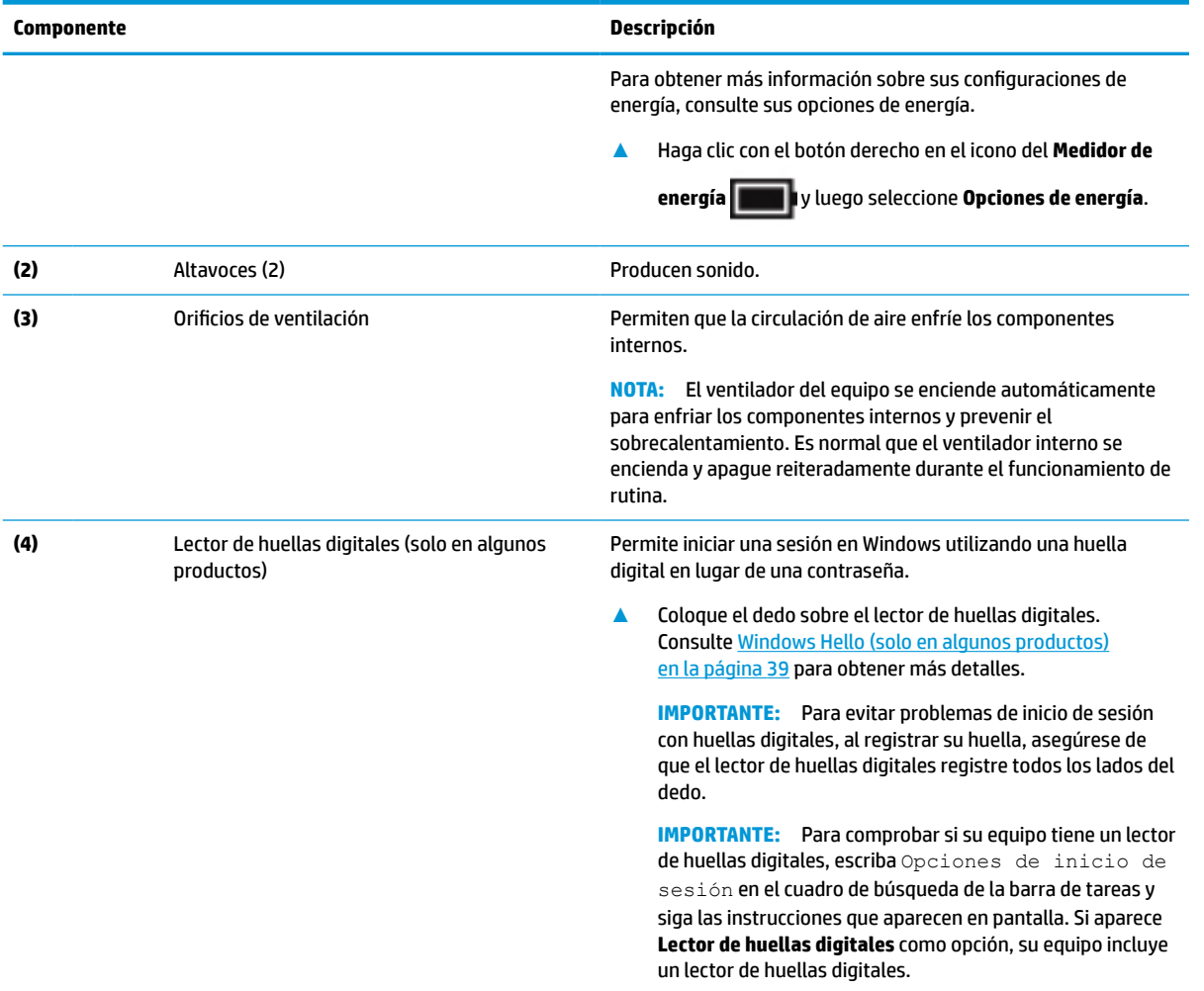

#### <span id="page-20-0"></span>**Tabla 2-6 Botón, orificios de ventilación, altavoces, lector de huellas digitales y sus descripciones (continuación)**

# **Teclas especiales**

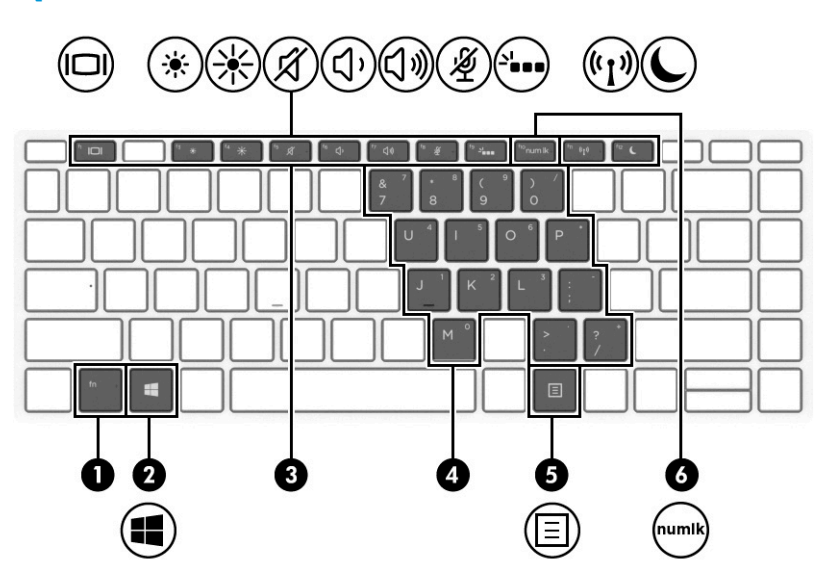

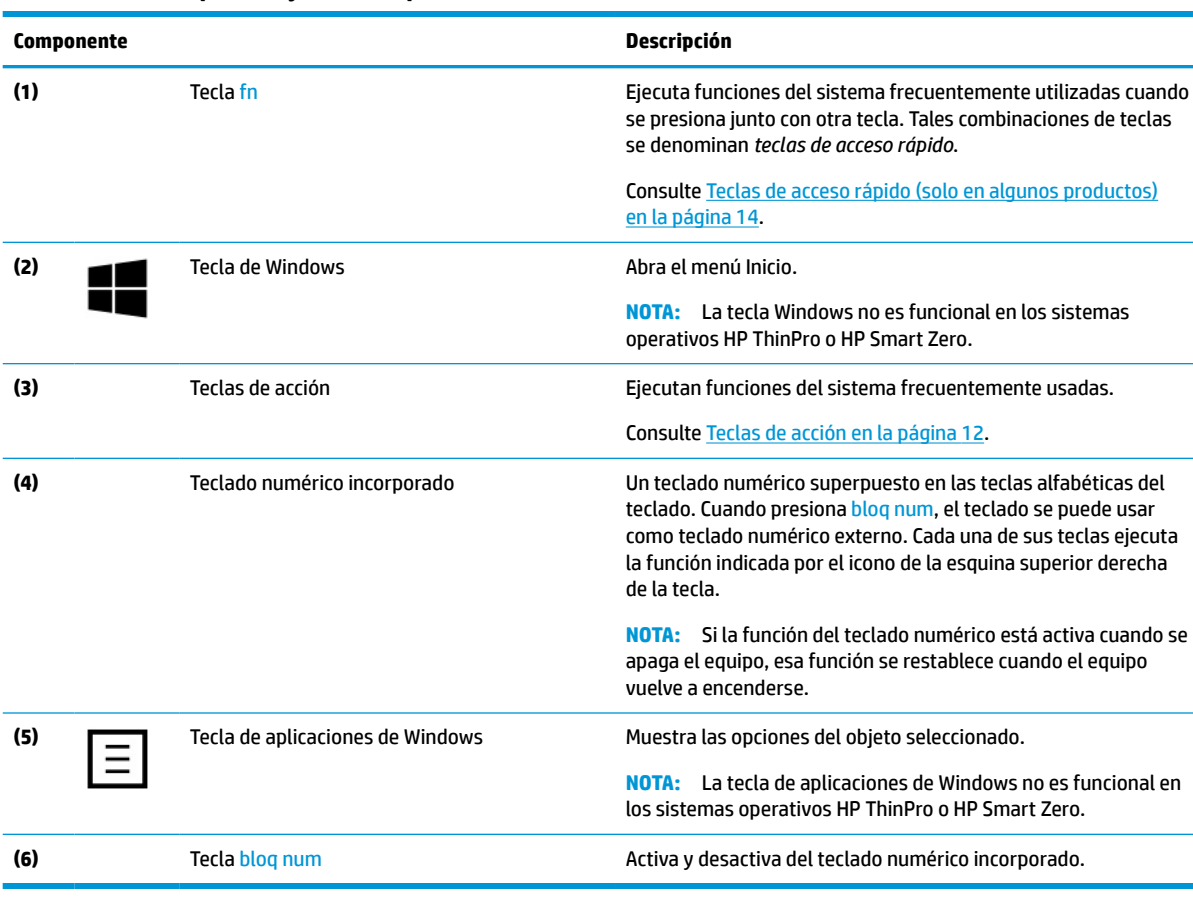

#### <span id="page-21-0"></span>**Tabla 2-7 Teclas especiales y sus descripciones**

## **Teclas de acción**

Una tecla de acción realiza la función indicada por el icono en la tecla. Para determinar qué teclas incluye su producto, consulte [Teclas especiales en la página 11](#page-20-0).

**▲** Para usar una tecla de acción, mantenga presionada esa tecla.

**Tabla 2-8 Teclas de acción y sus descripciones**

| <b>Icono</b> | Descripción                                                                                                    |
|--------------|----------------------------------------------------------------------------------------------------|
|              | Ayuda a evitar la visualización lateral de curiosos. Si es necesario, disminuya o aumente el brillo para<br>entornos bien iluminados o más oscuros. Presione la tecla nuevamente para desactivar la pantalla de<br>privacidad. |
|              | Para activar rápidamente la configuración de privacidad más alta, presione fn+p.<br>NOTA:                                                                                                    |
|              |                                                                                                    |
|              | Al mantener presionada la tecla, el brillo de la pantalla se reduce de forma gradual.                                                                                                    |

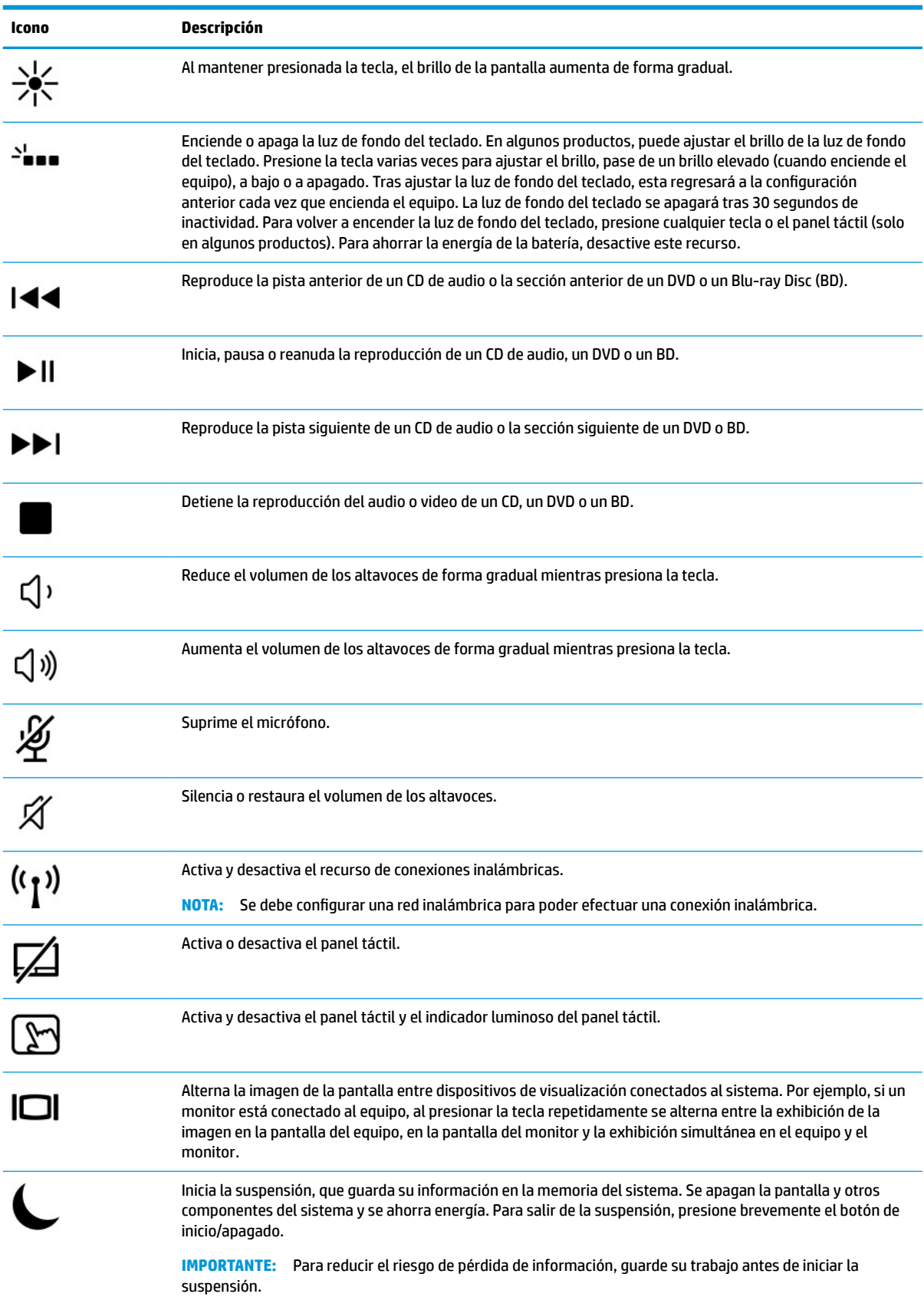

#### **Tabla 2-8 Teclas de acción y sus descripciones (continuación)**

#### <span id="page-23-0"></span>**Tabla 2-8 Teclas de acción y sus descripciones (continuación)**

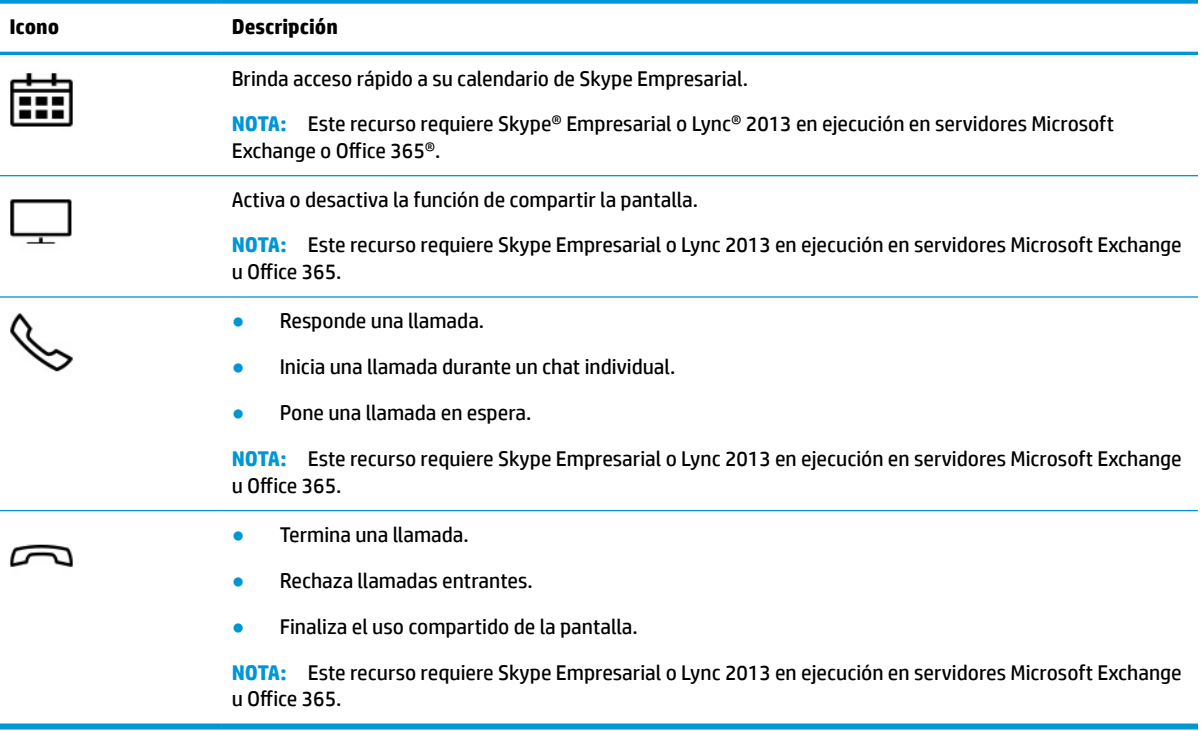

**WEY NOTA:** El recurso de las teclas de acción se activa en la fábrica. Puede desactivar este recurso al presionar y sostener la tecla fn y la tecla mayús a la izquierda. El indicador luminoso de bloq fn se enciende. Una vez que desactive la función de la tecla de acción, podrá realizar la acción al presionar la tecla fn en combinación con la tecla de acción adecuada.

### **Teclas de acceso rápido (solo en algunos productos)**

Una tecla de acceso rápido es una combinación de la tecla fn y otra tecla.

Para usar una tecla de acceso rápido:

**▲** Presione la tecla fn y luego presione una de las teclas que se enumeran en la siguiente tabla.

#### **Tabla 2-9 Teclas de acceso rápido y sus descripciones**

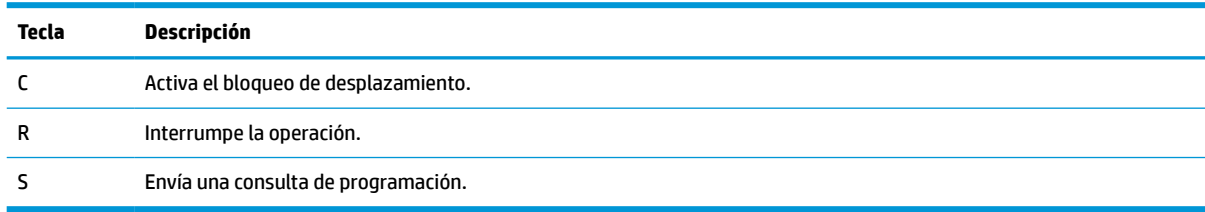

# <span id="page-24-0"></span>**Parte inferior**

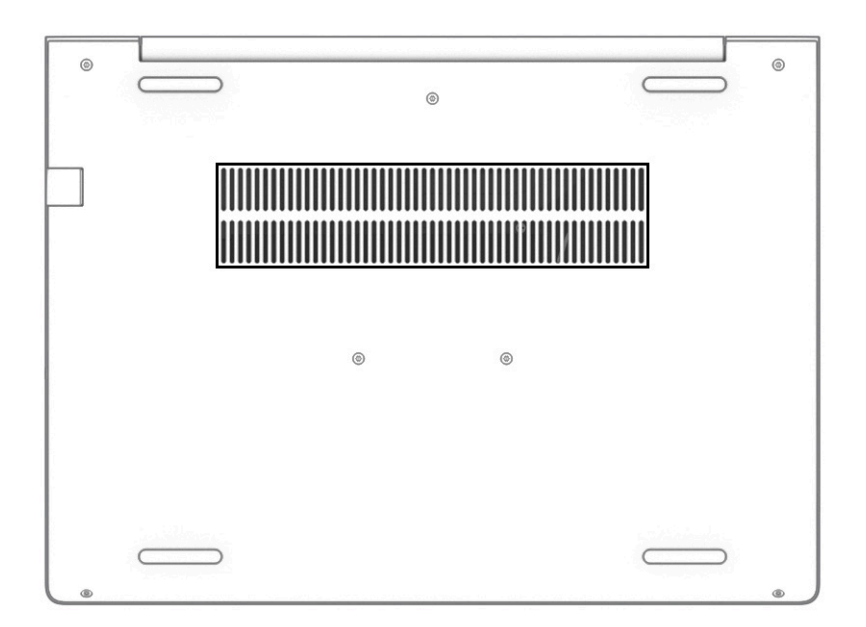

#### **Tabla 2-10 Componente de la parte inferior y su descripción**

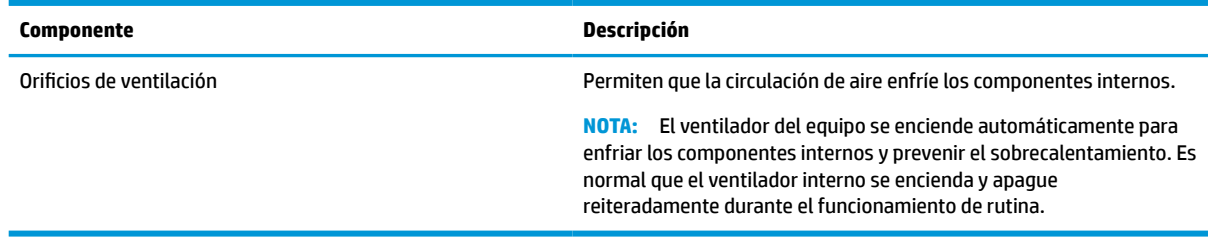

## **Etiquetas**

Las etiquetas adheridas al equipo proporcionan información que podría ser necesaria para solucionar problemas del sistema o al realizar viajes al exterior con el equipo. Las etiquetas pueden estar en formato de papel o grabadas en el producto.

**IMPORTANTE:** Verifique la ubicación de las etiquetas descritas en esta sección: en la parte inferior del equipo, dentro del compartimiento de la batería, debajo de la cubierta de servicio, en la parte posterior de la pantalla o en la parte inferior de la base del tablet.

Etiqueta de servicio: ofrece información importante para identificar su equipo. Al comunicarse con el soporte técnico, probablemente se le pedirá el número de serie, el número de producto o el número de modelo. Localice esta información antes de comunicarse con el soporte técnico.

Su etiqueta de servicio se parece a uno de los siguientes ejemplos. Consulte la imagen que más se parezca a la etiqueta de servicio de su equipo.

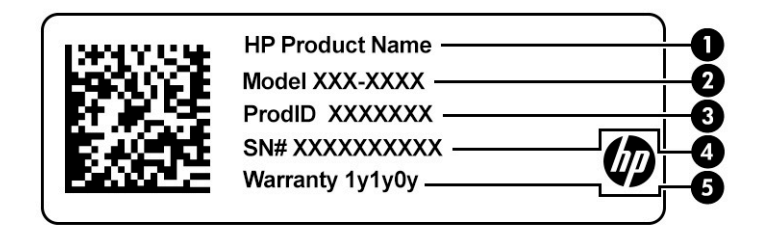

#### **Tabla 2-11 Componentes de la etiqueta de servicio técnico**

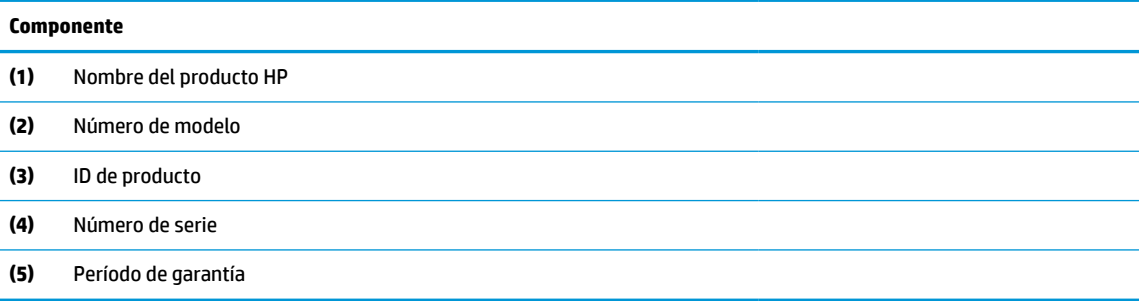

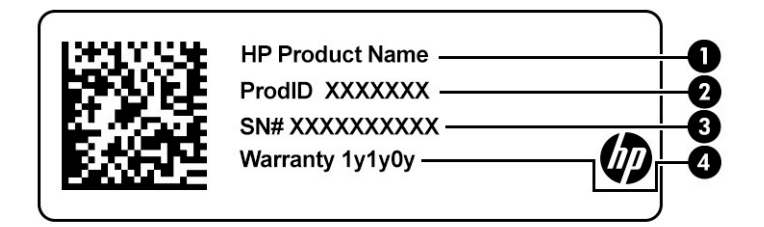

#### **Tabla 2-12 Componentes de la etiqueta de servicio técnico**

## **Componente (1)** Nombre del producto HP

- **(2)** ID de producto
- **(3)** Número de serie
- **(4)** Período de garantía
- Etiqueta(s) normativa: suministra(n) la información normativa acerca del equipo.
- Etiqueta(s) de certificación de conexiones inalámbricas: brinda(n) información sobre los dispositivos inalámbricos opcionales y las marcas de aprobación de las regiones o los países en los que se aprobó su uso.

# <span id="page-26-0"></span>**3 Conexiones de red**

Su equipo puede viajar con usted dondequiera que vaya. Pero incluso en casa, puede explorar el mundo y acceder a información de millones de sitios web mediante su equipo y una conexión de red inalámbrica o cableada. Este capítulo lo ayuda a conectarse a ese mundo.

# **Conexión a una red inalámbrica**

Su equipo puede tener uno o más de los siguientes dispositivos inalámbricos:

**WARE:** Los equipos Mobile Thin Client que se ejecutan en los sistemas operativos HP ThinPro o HP Smart Zero no son compatibles con los módulos HP Mobile Broadband o los dispositivos Bluetooth.

- Dispositivo WLAN: conecta el equipo a redes de área local inalámbricas (conocidas por lo general como redes Wi-Fi, LAN inalámbricas o WLAN) en oficinas corporativas, su hogar y lugares públicos como aeropuertos, restaurantes, cafeterías, hoteles y universidades. En una WLAN, el dispositivo inalámbrico móvil de su equipo se comunica con un enrutador inalámbrico o un punto de acceso inalámbrico.
- Módulo HP Mobile Broadband (solo en algunos productos): un dispositivo de red de área amplia inalámbrica (WWAN) que le proporciona conectividad inalámbrica en una zona mucho más grande. Los operadores de redes móviles instalan estaciones base (similares a las torres de telefonía móvil) en grandes áreas geográficas y ofrecen cobertura efectiva en varios estados, regiones o incluso países.
- Dispositivo Bluetooth®: crea una red de área personal (PAN) para conectarse a otros dispositivos compatibles con Bluetooth como equipos, teléfonos, impresoras, set de auriculares y micrófono, altavoces y cámaras. En una PAN, cada dispositivo se comunica directamente con otros dispositivos que deben estar relativamente cerca, por lo general a una distancia de no más de 10 metros (aproximadamente 33 pies).

### **Uso de los controles inalámbricos**

Puede controlar los dispositivos inalámbricos de su equipo usando uno o más de estos recursos:

- Botón de conexiones inalámbricas (también llamada tecla de modo de avión o tecla de conexiones inalámbricas)
- Controles del sistema operativo

#### **Botón de conexiones inalámbricas**

El equipo podría tener un botón de conexiones inalámbricas, uno o más dispositivos inalámbricos y uno o dos indicadores luminosos de conexiones inalámbricas. Todos los dispositivos inalámbricos de su equipo vienen activados de fábrica.

El indicador luminoso de conexiones inalámbricas indica el estado general de la energía de sus dispositivos inalámbricos, no el estado de cada dispositivo individualmente.

#### **Controles del sistema operativo**

El Centro de redes y recursos compartidos le permite configurar una conexión o una red, conectarse a una red y diagnosticar y reparar problemas de red.

<span id="page-27-0"></span>Para usar los controles del sistema operativo:

- **1.** Escriba panel de control en el cuadro de búsqueda de la barra de tareas y, a continuación, seleccione **Panel de control**.
- **2.** Seleccione **Redes e Internet** y luego seleccione **Centro de redes y recursos compartidos**.

### **Conexión a una WLAN**

**WAR:** Al configurar el acceso a Internet en su hogar, debe establecer una cuenta con un proveedor de servicios de Internet (ISP). Para adquirir un servicio de Internet y un módem, póngase en contacto con un ISP local. El ISP le ayudará a configurar el módem, a instalar el cable de red para conectar su enrutador inalámbrico al módem y a probar el servicio de Internet.

Para conectarse a la WLAN, siga estos pasos:

- **1.** Asegúrese de que el dispositivo WLAN esté encendido.
- **2.** Seleccione el icono de estado de la red en la barra de tareas y luego conéctese a una de las redes disponibles.

Si la WLAN tiene la seguridad activada, se le solicitará que introduzca un código de seguridad de red. Introduzca el código y a continuación seleccione **Siguiente** para completar la conexión.

- **WEY NOTA:** Si no aparece ninguna WLAN, su equipo puede estar fuera del alcance de un enrutador inalámbrico o un punto de acceso.
- **WE NOTA:** Si no ve la WLAN a la que desea conectarse, haga clic con el botón derecho del mouse en el icono de estado de la red de la barra de tareas y, a continuación, seleccione **Abrir Centro de redes y recursos compartidos**. Seleccione **Configurar una nueva conexión o red**. Se muestra una lista de opciones, lo que le permite buscar manualmente y conectarse a una red o crear una nueva conexión de red.
- **3.** Siga las instrucciones que aparecen en pantalla para completar la conexión.

Una vez establecida la conexión, seleccione el icono de estado de la red, en el extremo derecho de la barra de tareas, para verificar el nombre y el estado de la conexión.

**WE NOTA:** El radio de acción (la distancia que recorren sus señales inalámbricas) depende de la implementación de la WLAN, del fabricante del enrutador y de las interferencias de otros dispositivos electrónicos o barreras estructurales como paredes y pisos.

## **Uso de HP Mobile Broadband (solo en algunos productos)**

**X NOTA:** Los equipos Mobile Thin Client que se ejecutan en los sistemas operativos HP ThinPro o HP Smart Zero no son compatibles con HP Mobile Broadband.

Su equipo con HP Mobile Broadband cuenta con compatibilidad integrada con el servicio de banda ancha móvil. Al utilizar su nuevo equipo con una red del operador móvil, tiene la libertad de conectarse a Internet, enviar un correo electrónico o conectarse a su red corporativa sin necesidad de puntos de acceso Wi-Fi.

Es posible que necesite el número de IMEI, el número de MEID o ambos del módulo HP Mobile Broadband para activar el servicio de banda ancha móvil. El número podría estar impreso en una etiqueta situada en la parte inferior del equipo, dentro del compartimiento de la batería, bajo la cubierta de servicio o en la parte posterior de la pantalla.

O bien:

<span id="page-28-0"></span>Puede encontrar el número mediante estos pasos:

- **1.** En la barra de tareas, seleccione el icono de estado de la red.
- **2.** Seleccione **Ver configuraciones de la conexión**.
- **3.** En la sección **Banda ancha móvil**, seleccione el icono de estado de la red.

Algunos operadores de red móvil requieren el uso de una tarjeta SIM. Una tarjeta SIM contiene información básica sobre usted, como un PIN (número de identificación personal), al igual que información de la red. Algunos equipos incluyen una tarjeta SIM preinstalada. Si la tarjeta SIM no viene preinstalada, puede proporcionarse junto con la información de HP Mobile Broadband incluida con su equipo o bien la operadora de la red móvil puede suministrarla por separado.

Para obtener información sobre HP Mobile Broadband y sobre cómo activar el servicio con un operador de red móvil preferido, consulte la información sobre HP Mobile Broadband incluida con su equipo.

## **Uso de GPS (solo en algunos productos)**

Puede ser que su equipo venga equipado con un dispositivo de Sistema de posicionamiento global (GPS). Los satélites GPS les dan la posición, la velocidad y la dirección a sistemas equipados con GPS.

Para activar el GPS, asegúrese de que la ubicación esté activada en la configuración de privacidad de Windows.

- **1.** Escriba ubicación en el cuadro de búsqueda de la barra de tareas y luego seleccione **Configuración de privacidad de la ubicación**.
- **2.** Siga las instrucciones que aparecen en la pantalla referentes a la configuración de ubicación.

## **Uso de dispositivos inalámbricos Bluetooth (solo en algunos productos)**

**WOTA:** Los equipos Mobile Thin Client que se ejecutan en los sistemas operativos HP ThinPro o HP Smart Zero no admiten dispositivos Bluetooth.

Un dispositivo Bluetooth proporciona comunicaciones inalámbricas de corto alcance que sustituyen las conexiones físicas por cable que tradicionalmente conectan los dispositivos electrónicos, por ejemplo:

- Dispositivos de audio (set de auriculares y micrófono, altavoces)
- **Mouse**
- Teclado externo

#### **Conexión de dispositivos Bluetooth**

Para poder utilizar un dispositivo Bluetooth, debe establecer una conexión Bluetooth:

- **1.** Escriba bluetooth en el cuadro de búsqueda de la barra de tareas y luego seleccione **Configuración de Bluetooth y otros dispositivos**.
- **2.** Active Bluetooth, si todavía no está activado.
- **3.** Seleccione su dispositivo en la lista y luego siga las instrucciones que aparecen en la pantalla.

**X** NOTA: Si el dispositivo requiere verificación, aparecerá un código de emparejamiento. En el dispositivo que está agregando, siga las instrucciones que aparecen en la pantalla para verificar si el código del dispositivo coincide con el código de emparejamiento. Para obtener más información, consulte la documentación suministrada con el dispositivo.

<span id="page-29-0"></span>**WEY NOTA:** Si su dispositivo no aparece en la lista, asegúrese de que el Bluetooth esté activado en ese dispositivo. Algunos dispositivos pueden tener requisitos adicionales; consulte la documentación proporcionada con el dispositivo.

## **Conexión a una red con cable**

Algunos productos pueden permitir conexiones cableadas: red de área local (LAN) y conexión por módem. Una conexión LAN utiliza un cable de red y es mucho más rápida que un módem, que utiliza un cable telefónico. Ambos cables se venden por separado.

**¡ADVERTENCIA!** Para reducir el riesgo de que se produzca una descarga eléctrica, un incendio o daños al equipo, no conecte el cable de módem o el telefónico a un conector de red.

## **Conexión a una red de área local (LAN) (solo en algunos productos)**

Utilice una conexión LAN si desea conectar el equipo directamente a un enrutador en su hogar (en lugar de trabajar de manera inalámbrica), o si desea conectarse a una red existente en su oficina.

**BY NOTA:** Es posible que haya un recurso denominado HP LAN-Wireless Protection activado en su equipo. Cierra su conexión inalámbrica (Wi-Fi) o WWAN cuando se conecta directamente a una LAN. Para obtener más información sobre HP LAN-Wireless Protection, consulte [Uso de HP LAN-Wireless Protection \(solo en algunos](#page-30-0) [productos\) en la página 21.](#page-30-0)

Si el equipo no tiene un puerto de red, puede conectarse al conector de red de un dispositivo de acoplamiento o producto de expansión opcional.

Siga estos pasos para conectar el cable de red:

- **1.** Conecte el cable de red al conector de red **(1)** del equipo, de un dispositivo de acoplamiento opcional o de un producto de expansión opcional.
- **2.** Conecte el otro extremo del cable de red a un conector de red de pared **(2)** o enrutador.
	- **NOTA:** Si el cable de red incluye un circuito de supresión de ruido **(3)**, que impide las interferencias ocasionadas por la recepción de señales de televisión y radio, oriente el extremo del cable del circuito hacia el equipo.

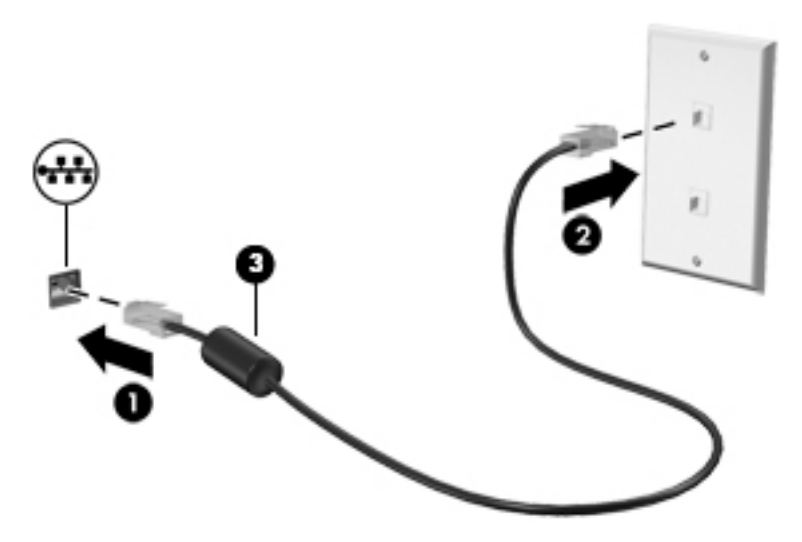

## <span id="page-30-0"></span>**Uso de HP LAN-Wireless Protection (solo en algunos productos)**

En un entorno de LAN, puede configurar HP LAN-Wireless Protection para resguardar su red LAN del acceso inalámbrico no autorizado. Si HP LAN-Wireless Protection está activado, la conexión de WLAN (Wi-Fi) o WWAN se apaga cuando el equipo se conecta directamente a una LAN.

#### **Activar y personalizar HP LAN-Wireless Protection**

- **1.** Conecte un cable de red al conector de red del equipo, a un dispositivo de acoplamiento opcional o a un producto de expansión opcional.
- **2.** Inicie la utilidad de configuración del equipo (BIOS).
	- Equipos o tablets con teclado:
		- **▲** Encienda o reinicie el equipo y, cuando aparezca el logotipo de HP, presione f10 para ingresar a la utilidad de configuración.
	- Tablets sin teclado:
		- **▲** Encienda o reinicie el tablet y luego presione rápidamente y sostenga el botón de disminución de volumen hasta que aparezca el menú Startup (Inicio). Pulse **f10** para ingresar a la utilidad de configuración del equipo.
- **3.** Seleccione **Advanced** (Avanzado) y luego seleccione **Built-in Device Options** (Opciones de dispositivo incorporado).
- **4.** Seleccione la casilla de verificación de **LAN/WLAN Auto Switching** (Alternación automática LAN/WLAN) o **LAN/WWAN Auto Switching** (Alternación automática LAN/WWAN) para desactivar las conexiones WLAN y/o WWAN cuando se conecta a una red LAN.
- **5.** Para guardar sus cambios y salir de la utilidad de configuración del equipo, seleccione el icono **Save**  (Guardar), en la esquina inferior izquierda de la pantalla y luego siga las instrucciones en la pantalla.

O bien:

Seleccione **Main** (Principal), seleccione **Save Changes and Exit** (Guardar los cambios y salir) y luego presione intro.

Los cambios entran en vigencia cuando se reinicia el equipo.

## **Uso de HP MAC Address Pass Through para identificar su equipo en una red (solo en algunos productos)**

MAC Address Pass Through ofrece una forma personalizable de identificar su equipo y sus comunicaciones en las redes. La dirección MAC de este sistema brinda una identificación única incluso cuando su equipo está conectado mediante un adaptador de Ethernet. Esta dirección está habilitada de forma predeterminada.

### **Personalización de MAC Address Pass Through**

- **1.** Inicie la utilidad de configuración del equipo (BIOS).
	- Equipos o tablets con teclado:
		- **▲** Encienda o reinicie el equipo y, cuando aparezca el logotipo de HP, presione f10 para ingresar a la utilidad de configuración.
	- Tablets sin teclado:
- **▲** Encienda o reinicie el tablet y luego presione rápidamente y sostenga el botón de disminución de volumen hasta que aparezca el menú Startup (Inicio). Pulse **f10** para ingresar a la utilidad de configuración del equipo.
- **2.** Seleccione **Advanced** (Avanzado) y luego **MAC Address Pass Through**.
- **3.** En la casilla a la derecha de **Host Based MAC Address** (Dirección MAC basada en el host), seleccione **System** (Sistema) para activar MAC Address Pass Through o **Custom** (Personalizada) para personalizar la dirección.
- **4.** Si seleccionó **Personalizada**, seleccione **DIRECCIÓN MAC**, introduzca la dirección MAC personalizada y luego presione intro para guardar la dirección.
- **5.** Si el equipo tiene una LAN incorporada y desea utilizar la dirección MAC incorporada como dirección MAC del sistema, seleccione **Reuse Embedded LAN Address** (Reutilizar dirección de LAN incorporada).

O bien:

Seleccione **Main** (Principal), seleccione **Save Changes and Exit** (Guardar los cambios y salir) y luego presione intro.

Los cambios entran en vigencia cuando se reinicia el equipo.

# <span id="page-32-0"></span>**4 Navegación en la pantalla**

Según el modelo de su equipo, puede navegar por la pantalla del equipo sirviéndose de uno o más de los siguientes métodos:

- Use gestos táctiles directamente en la pantalla del equipo.
- Use gestos táctiles en el panel táctil.
- Use un teclado o un mouse opcionales (adquiridos por separado).
- Use un teclado en la pantalla.
- Use un dispositivo señalador.

# **Uso de gestos táctiles en el panel táctil y en la pantalla táctil**

El panel táctil le ayuda a navegar por la pantalla del equipo y a controlar el puntero usando gestos táctiles sencillos. También puede utilizar los botones izquierdo y derecho del panel táctil del mismo modo que utilizaría los botones correspondientes de un mouse externo. Para navegar por una pantalla táctil (solo en algunos productos), toque la pantalla directamente con los gestos que se describen en este capítulo.

Para personalizar los gestos táctiles y ver videos de cómo funcionan, escriba panel de control en el cuadro de búsqueda de la barra de tareas, seleccione **Panel de control** y luego seleccione **Hardware y sonido**. En **Dispositivos e impresoras**, seleccione **Mouse**.

Algunos productos incluyen un panel táctil de precisión, que proporciona una funcionalidad de gestos mejorada. Para determinar si usted cuenta con un panel táctil de precisión y para obtener información adicional, seleccione **Inicio**, **Configuración**, luego **Dispositivos** y por último seleccione **Panel táctil**.

**X** NOTA: A menos que se indique, puede utilizar movimientos gestuales tanto en el panel táctil como en una pantalla táctil.

### **Pulsar**

Apunte a un elemento en la pantalla y luego pulse con un dedo en el área del panel táctil o en la pantalla táctil para seleccionar ese elemento. Pulse dos veces en un elemento para abrirlo.

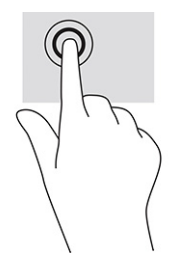

## <span id="page-33-0"></span>**Deslizar con dos dedos (panel táctil y panel táctil de precisión)**

Coloque dos dedos ligeramente separados en el área del panel táctil y arrástrelos hacia arriba, hacia abajo, hacia la izquierda o hacia la derecha para desplazarse hacia arriba, hacia abajo o hacia los lados en una página o imagen.

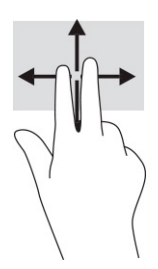

## **Pulsar con dos dedos (panel táctil y panel táctil de precisión)**

Pulse con dos dedos en el área del panel táctil para abrir el menú de opciones del objeto seleccionado.

**X NOTA:** Al pulsar con dos dedos realiza la misma acción que el clic con el botón derecho del mouse.

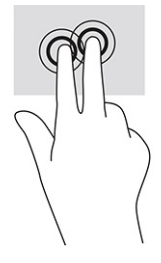

# **Uso de un teclado o un mouse opcionales**

Un teclado o un mouse opcionales le permiten escribir, seleccionar elementos, desplazarse y realizar las mismas funciones que realiza con los gestos táctiles. El teclado también le permite usar las teclas de acción y de acceso rápido para realizar funciones específicas.

# **Uso del teclado en pantalla (solo en algunos productos)**

- **1.** Para mostrar un teclado en la pantalla, pulse el icono de teclado en el área de notificación, en el extremo derecho de la barra de tareas.
- **2.** Empiece a escribir.
	- **NOTA:** Es posible que aparezcan palabras sugeridas en la parte superior del teclado en pantalla. Pulse una palabra para seleccionarla.

**NOTA:** Las teclas de acción y de acceso rápido no aparecen ni funcionan en el teclado de la pantalla.

# <span id="page-34-0"></span>**5 Recursos de entretenimiento**

En su trabajo o en su tiempo libre, utilice su equipo HP para hablar con otras personas a través de la cámara, combinar audio y vídeo o conectar dispositivos externos como un proyector, un monitor, una TV o altavoces. Consulte [Componentes en la página 3](#page-12-0) para localizar las funciones de audio, vídeo y cámara en su equipo.

## **Uso de la cámara (solo en algunos productos)**

Su equipo puede tener una o más cámaras que le permiten conectarse con otras personas para trabajar o jugar. Las cámaras pueden ser frontales, posteriores o emergentes.

La mayoría de las cámaras le permiten realizar chats de video, grabar video y tomar fotos. Algunas también brindan HD (alta definición), aplicaciones de juegos o software de reconocimiento facial como Windows Hello. Consulte [Windows Hello \(solo en algunos productos\) en la página 39](#page-48-0) para obtener detalles sobre el uso de Windows Hello.

En algunos productos, también puede mejorar la privacidad de la cámara al apagarla. De forma predeterminada, la cámara está encendida. Para apagar su cámara, deslice el interruptor de privacidad de la cámara hacia el icono que está junto al interruptor. Para volver a encenderla, deslice el interruptor en dirección opuesta al icono.

## **Uso de audio**

Puede descargar y escuchar música, transmitir contenidos de audio desde la web (incluida la radio), grabar audio o mezclar audio y video para crear archivos multimedia. También puede reproducir CD de música en el equipo (en algunos productos) o conectar una unidad óptica externa para reproducir CD. Para mejorar su experiencia de audio, conecte auriculares o altavoces.

## **Conexión de altavoces**

Puede acoplar altavoces cableados a su equipo conectándolos a un puerto USB o al conector combinado de salida de audio (auriculares)/entrada de audio (micrófono) de su equipo o de una estación de acoplamiento.

Para conectar altavoces inalámbricos a su equipo, siga las instrucciones del fabricante del dispositivo. Para conectar altavoces de alta definición al equipo, consulte [Configurar audio HDMI en la página 29](#page-38-0). Antes de conectar altavoces, baje el volumen.

## **Conexión de auriculares**

**¡ADVERTENCIA!** Para reducir el riesgo de lesiones, baje el volumen antes de utilizar los auriculares, auriculares de botón o el set de auriculares y micrófono. Para obtener información de seguridad adicional, consulte los *Avisos normativos, de seguridad y medioambientales*.

Para acceder a esta guía:

**▲** Escriba Documentación de HP en el cuadro de búsqueda de la barra de tareas y seleccione **Documentación de HP**.

Puede conectar sus auriculares cableados al conector combinado de salida de audio (auriculares)/entrada de audio (micrófono) de su equipo.

Para conectar auriculares inalámbricos a su equipo, siga las instrucciones del fabricante del dispositivo.

## <span id="page-35-0"></span>**Conexión de un set de auriculares y micrófono**

**¡ADVERTENCIA!** Para reducir el riesgo de lesiones, baje el volumen antes de utilizar los auriculares, auriculares de botón o el set de auriculares y micrófono. Para obtener información de seguridad adicional, consulte los *Avisos normativos, de seguridad y medioambientales*.

Para acceder a esta guía:

Escriba Documentación de HP en el cuadro de búsqueda de la barra de tareas y seleccione **Documentación de HP**.

Los auriculares combinados con un micrófono se denominan sets. Puede conectar su set de auriculares y micrófono cableado al conector combinado de salida de audio (auriculares)/entrada de audio (micrófono) de su equipo.

Para conectar sets de auriculares y micrófono inalámbricos a su equipo, siga las instrucciones del fabricante del dispositivo.

### **Uso de los ajustes de sonido**

Use la configuración de sonido para ajustar el volumen del sistema, cambiar los sonidos del sistema o administrar los dispositivos de audio.

Para ver o cambiar la configuración de sonido:

**▲** Escriba panel de control en la casilla de búsqueda de la barra de tareas, seleccione **Panel de control**, seleccione **Hardware y sonido** y luego seleccione **Sonido**.

Su equipo puede incluir un sistema de sonido mejorado de Bang & Olufsen, DTS, Beats Audio u otro proveedor. Como resultado, su equipo puede incluir avanzados recursos de audio que se pueden controlar a través de un panel de control de audio específico para su sistema.

Utilice el panel de control de audio para ver y controlar la configuración de audio.

**▲** Escriba panel de control en la casilla de búsqueda de la barra de tareas, seleccione **Panel de control**, seleccione **Hardware y sonido** y luego seleccione el panel de control de audio específico para su sistema.

## **Uso de video**

Su equipo es un potente dispositivo de video que le permite ver transmisiones de video desde sus sitios web favoritos y descargar videos y películas para verlos en su equipo cuando no está conectado a una red.

Para mejorar la visualización, use uno de los puertos de video en el equipo para conectarse a un monitor externo, proyector o TV.

**IMPORTANTE:** Asegúrese de que el cable del dispositivo externo esté conectado al conector correcto del equipo, mediante el cable correcto. Siga las instrucciones del fabricante del dispositivo.
## **Conexión de un dispositivo DisplayPort mediante un cable USB Type-C (solo en algunos productos)**

<sup>28</sup> NOTA: Para conectar un dispositivo USB Type-C DisplayPort a su equipo, necesita un cable USB Type-C que se vende por separado.

Para ver videos o salida de pantalla de alta resolución en un dispositivo DisplayPort externo, conecte el dispositivo DisplayPort de acuerdo con las siguientes instrucciones:

**1.** Conecte un extremo del cable USB Type-C al puerto USB SuperSpeed y al conector de DisplayPort del equipo.

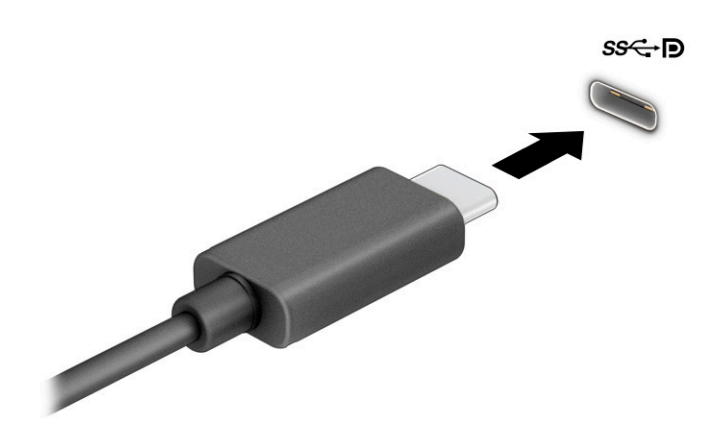

- **2.** Conecte el otro extremo del cable al dispositivo DisplayPort externo.
- **3.** Presione f1 para alternar entre los cuatro estados de visualización:
	- **Solo en la pantalla del equipo:** vea la imagen de la pantalla en el equipo solamente.
	- **Duplicado:** vea la imagen de la pantalla de manera simultánea tanto en el equipo como en el dispositivo externo.
	- **Extendido:** vea la imagen de la pantalla extendida en el equipo y el dispositivo externo.
	- **Solo en la segunda pantalla:** vea la imagen de la pantalla solo en el dispositivo externo.

Cada vez que presiona f1 se cambia el estado de la pantalla.

**NOTA:** Para obtener mejores resultados, especialmente si elige la opción **Extendido**, aumente la resolución de la pantalla del dispositivo externo de la siguiente manera. Seleccione el botón de **Inicio**, seleccione **Configuración** y luego seleccione **Sistema**. En **Pantalla**, seleccione la resolución adecuada y luego seleccione **Conservar los cambios**.

## **Conexión de dispositivos de video mediante un cable HDMI (solo en algunos productos)**

**MOTA:** Para conectar un dispositivo HDMI a su equipo, necesita un cable HDMI que se vende por separado.

Para ver la imagen de la pantalla del equipo en un TV o monitor de alta definición, conecte el dispositivo de alta definición según las siguientes instrucciones:

**1.** Conecte un extremo del cable HDMI al puerto HDMI del equipo.

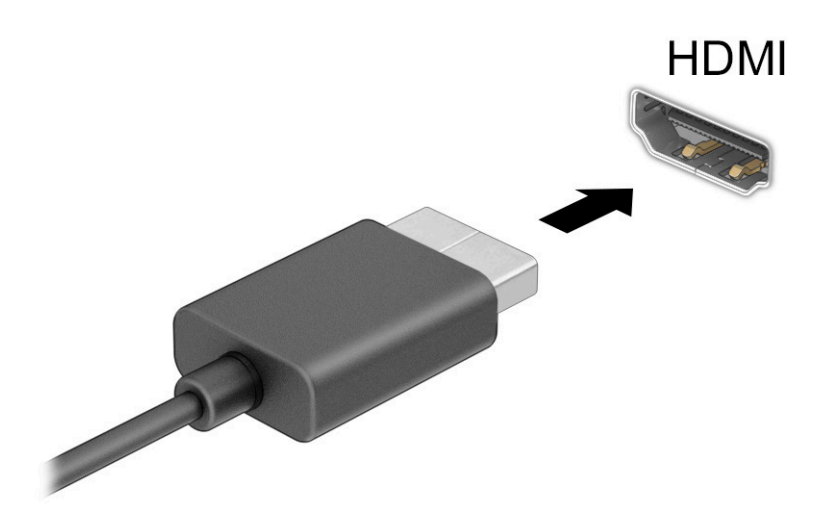

- **2.** Conecte el otro extremo del cable a un TV o monitor de alta definición.
- **3.** Presione f1 para alternar entre los cuatro estados de visualización:
	- **Solo en la pantalla del equipo:** vea la imagen de la pantalla en el equipo solamente.
	- **Duplicado:** vea la imagen de la pantalla de manera simultánea tanto en el equipo como en el dispositivo externo.
	- **Extendido:** vea la imagen de la pantalla extendida tanto en el equipo como en el dispositivo externo.
	- **Solo en la segunda pantalla:** vea la imagen de la pantalla solo en el dispositivo externo.

Cada vez que presiona f1 se cambia el estado de la pantalla.

**NOTA:** Para obtener mejores resultados, especialmente si elige la opción **Extendido**, aumente la resolución de la pantalla del dispositivo externo de la siguiente manera. Seleccione el botón de **Inicio**, seleccione **Configuración** y luego seleccione **Sistema**. En **Pantalla**, seleccione la resolución adecuada y luego seleccione **Conservar los cambios**.

#### **Configurar audio HDMI**

HDMI es la única interfaz de video compatible con video y audio de alta definición. Luego de conectar un TV HDMI al equipo, puede activar el audio HDMI siguiendo estos pasos:

- **1.** Haga clic con el botón derecho del mouse en el icono **Altavoces** del área de notificación, en el extremo derecho de la barra de tareas, y luego seleccione **Dispositivos de reproducción**.
- **2.** En la ficha **Reproducción**, seleccione el nombre del dispositivo de salida digital.
- **3.** Seleccione **Establecer como predeterminado** y luego haga clic en **Aceptar**.

Para devolver el audio a los altavoces del equipo:

- **1.** Haga clic con el botón derecho del mouse en el icono **Altavoces** del área de notificación, en el extremo derecho de la barra de tareas, y luego seleccione **Dispositivos de reproducción**.
- **2.** En la pestaña **Reproducción**, seleccione **Altavoces**.
- **3.** Seleccione **Establecer como predeterminado** y luego haga clic en **Aceptar**.

#### **Detectar y conectar pantallas por cable usando MultiStream Transport**

MultiStream Transport (MST) le permite conectar varios dispositivos de visualización cableados a su equipo conectándolos al puerto VGA o a los conectores de DisplayPort de su equipo y a los puertos VGA o conectores de DisplayPort de un concentrador o una estación de acoplamiento externa. Puede conectarlos de formas diferentes, según el tipo de controlador de gráficos instalado en su equipo y de que su equipo tenga un concentrador incorporado. Vaya al Administrador de dispositivos para ver una lista del hardware instalado en el equipo.

Escriba administrador de dispositivos en el cuadro de búsqueda de la barra de herramientas y, a continuación, seleccione la aplicación **Administrador de dispositivos**. Una lista mostrará todos los dispositivos instalados en su equipo.

#### **Conexión de pantallas a equipos con gráficos AMD (con un concentrador opcional)**

**E NOTA:** Con un controlador de gráficos AMD™ y un concentrador opcional, puede conectar hasta cuatro dispositivos de visualización externos.

Para configurar múltiples dispositivos de visualización, siga estos pasos:

- **1.** Conecte un concentrador externo (se adquiere por separado) al conector de DisplayPort™ (DP) de su equipo, mediante un cable de DP a DP (se adquiere por separado). Asegúrese de que el adaptador de alimentación del concentrador esté conectado a la alimentación de CA.
- **2.** Conecte sus dispositivos de pantalla externos al puerto VGA o a los conectores de DisplayPort del concentrador.
- **3.** Para ver todos los dispositivos de visualización conectados, escriba administrador de dispositivos en el cuadro de búsqueda de la barra de tareas y luego seleccione la aplicación **Administrador de dispositivos**. Si no ve todas sus pantallas conectadas, asegúrese de que cada una de ellas esté conectada al puerto correcto del concentrador.
- **NOTA:** Las opciones de pantalla múltiple incluyen **Duplicado**, que refleja la pantalla de su equipo en todos los dispositivos de visualización activados o **Extendido**, que expande la pantalla de su equipo en todos los dispositivos de visualización activados.

## **Descubrir y conectarse a pantallas inalámbricas compatibles con Miracast (solo en algunos productos)**

**X NOTA:** Para saber qué tipo de pantalla tiene (compatible con Miracast o Intel WiDi), consulte la documentación incluida con su televisor o pantalla secundaria.

Para detectar y conectarse a pantallas inalámbricas compatibles con Miracast® sin salir de sus aplicaciones actuales, siga estos pasos.

Para abrir Miracast:

**▲** Escriba proyectar en el cuadro de búsqueda de la barra de herramientas y luego seleccione **Proyectar en una segunda pantalla**. Seleccione **Conectarse a una pantalla inalámbrica** y luego siga las instrucciones que aparecen en la pantalla.

## **Uso de la transferencia de datos**

Su equipo es un dispositivo de entretenimiento poderoso que le permite transferir fotos, videos y películas de sus dispositivos USB para verlos en su equipo.

Para mejorar su visualización, use uno de los puertos USB Type-C del equipo para conectar un dispositivo USB, como un teléfono celular, una cámara, un monitor de actividad o un reloj inteligente, y transferir los archivos a su equipo.

**IMPORTANTE:** Aseqúrese de que el cable del dispositivo externo esté conectado al conector correcto del equipo, mediante el cable correcto. Siga las instrucciones del fabricante del dispositivo.

## **Conexión de dispositivos a un puerto USB Type-C (solo en algunos productos)**

- **W NOTA:** Para conectar un dispositivo USB Type-C a su equipo, necesita un cable USB Type-C que se vende por separado.
	- **1.** Conecte un extremo del cable USB Type-C al puerto USB Type-C del equipo.

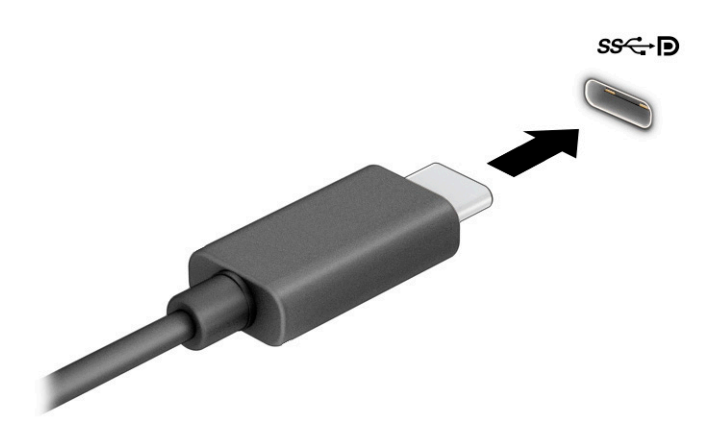

**2.** Conecte el otro extremo del cable al dispositivo externo.

# **6 Administración de la energía**

Su equipo puede funcionar tanto con alimentación de la batería como con alimentación externa. Cuando el equipo está funcionando con la alimentación de la batería y no hay disponible una fuente de alimentación externa para cargar la batería, es importante supervisar y conservar la carga.

Es posible que algunos recursos de administración de energía descritos en este capítulo no estén disponibles en su equipo.

# **Uso de la suspensión**

- **IMPORTANTE:** Para reducir el riesgo de una posible degradación de audio y vídeo, de pérdida de funcionalidad de reproducción de audio o vídeo o de pérdida de información, no inicie el estado de suspensión mientras esté leyendo o grabando un disco o una tarjeta multimedia externa.
	- La suspensión es un estado de ahorro de energía de Windows. El estado de suspensión se inicia automáticamente después de un período de inactividad. Su trabajo se guarda en la memoria, lo que le permite reanudarlo rápidamente. También puede iniciar el modo de suspensión manualmente. Para obtener más información, consulte Inicio y salida de la suspensión en la página 31.

## **Inicio y salida de la suspensión**

Puede iniciar la suspensión de cualquiera de las siguientes maneras:

- Seleccione el botón de **Inicio**, seleccione el icono **Iniciar/apagar** y luego seleccione **Suspensión**.
- Cierre la pantalla (solo en algunos productos).
- Presione la tecla de acceso rápido de suspensión (solo en algunos productos); por ejemplo, fn+f1 o fn  $-f12.$
- Presione brevemente el botón de inicio/apagado (solo en algunos productos).

Puede salir de la suspensión de cualquiera de las siguientes maneras:

- Presione brevemente el botón de inicio/apagado.
- Si el equipo está cerrado, levante la pantalla (solo en algunos productos).
- Presione una tecla del teclado (solo en algunos productos).
- Pulse el TouchPad (solo en algunos productos).

Cuando el equipo sale de la suspensión, su trabajo vuelve a la pantalla.

**NOTA:** En caso de que haya definido que se solicite una contraseña al salir de la suspensión, deberá introducir su contraseña de Windows para que su trabajo vuelva a la pantalla.

# **Apagado del equipo**

**IMPORTANTE:** La información que no ha sido guardada se pierde cuando se apaga el equipo. Asegúrese de guardar su trabajo antes de apagar el equipo.

<span id="page-41-0"></span>El comando Apagar cierra todos los programas abiertos, incluido el sistema operativo, y luego apaga la pantalla y el equipo.

Apague el equipo si no se utilizará y estará desconectado de una fuente de alimentación externa durante un periodo prolongado.

El procedimiento recomendado es utilizar el comando Apagar de Windows.

**MOTA:** Si el equipo está en estado de suspensión, primero salga de la suspensión presionando brevemente el botón de inicio/apagado.

- **1.** Guarde su trabajo y cierre todas los programas abiertos.
- **2.** Seleccione el botón de **Inicio**, seleccione el icono **Iniciar/apagar** y luego seleccione **Apagar**.

Si el equipo ha dejado de responder y no puede utilizar los procedimientos de apagado anteriores, intente los siguientes procedimientos de emergencia en el orden en que aparecen:

- Presione ctrl+alt+supr, seleccione el icono **Iniciar/apagar** y luego **Apagar**.
- Mantenga presionado el botón de Inicio/apagado por lo menos durante 10 segundos.

# **Uso del icono de Energía y Opciones de energía**

El icono de Energía se encuentra en la barra de tareas de Windows. El icono de Energía le permite

acceder rápidamente a la configuración de energía y ver la carga restante de la batería.

- Para ver el porcentaje de lo que resta de la carga de la batería, coloque el puntero del mouse sobre el icono de **Energía** .
- Para usar las opciones de energía, haga clic con el botón derecho en el icono de **Energía y luego**

seleccione **Opciones de energía**.

Distintos iconos de Energía indican si el equipo está funcionando con batería o con alimentación externa. Al colocar el puntero del mouse sobre el icono se revela un mensaje en caso de que la batería haya alcanzado un nivel bajo o crítico.

# **Funcionamiento con alimentación de la batería**

**ADVERTENCIA!** Para reducir riesgos a la seguridad, use solamente la batería suministrada con el equipo, una batería de reemplazo suministrada por HP, o una batería compatible comprada a HP.

Cuando hay una batería cargada en el equipo y éste no está conectado a una fuente de alimentación externa, el equipo funciona con alimentación de la batería. Cuando el equipo está apagado y desconectado de la alimentación externa, la batería del equipo se descarga lentamente. El equipo muestra un mensaje si la batería alcanza un nivel bajo o crítico.

La duración de la batería varía de acuerdo con las configuraciones de administración de energía, los programas en ejecución en el equipo, el brillo de la pantalla, los dispositivos externos conectados al equipo y otros factores.

**MOTA:** Al desconectar la alimentación externa, el brillo de la pantalla disminuye automáticamente para conservar la carga de la batería. Determinados productos de computación pueden alternar entre los controladores gráficos para conservar la carga de la batería.

## **Uso de HP Fast Charge (solo en algunos productos)**

El recurso HP Fast Charge le permite cargar rápidamente la batería de su equipo. El tiempo de carga puede variar ±10 %. Según el modelo de su equipo y el adaptador de CA de HP incluido con su equipo, HP Fast Charge funciona de una o más de las siguientes maneras:

- Cuando la carga restante de la batería se encuentra entre cero y el 50 %, la batería se cargará al 50 % de su capacidad total en 30 a 45 minutos como máximo, según el modelo de su equipo.
- Cuando la carga restante de la batería se encuentra entre cero y el 90 %, la batería se cargará al 90 % de su capacidad total en 90 minutos como máximo.

Para usar HP Fast Charge, apague su equipo y luego conecte el adaptador de CA a su equipo y a la alimentación externa.

## **Visualización de la carga de la batería**

Para ver el porcentaje de lo que resta de la carga de la batería, coloque el puntero del mouse sobre el icono de

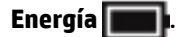

## **Ahorro de energía de la batería**

Para ahorrar energía de la batería y maximizar su duración:

- Disminuya el brillo de la pantalla.
- Apague los dispositivos inalámbricos cuando no los esté usando.
- Desconecte los dispositivos externos no utilizados que no estén conectados a una fuente de alimentación externa, como una unidad de disco duro externa conectada a un puerto USB.
- Detenga, desactive o extraiga cualquier tarjeta multimedia externa que no utilice.
- Antes de salir del trabajo, inicie la suspensión o apague el equipo.

### **Identificación de niveles de batería bajos**

Cuando una batería que es la única fuente de alimentación del equipo alcanza un nivel de batería bajo o crítico, ocurrirá lo siguiente:

● El indicador luminoso de la batería (solo en algunos productos) indicará un nivel de batería bajo o crítico.

 $-0-$ 

- El icono de Energía **muestra una notificación de nivel de batería bajo o crítico.**
- **NOTA:** Para obtener información adicional sobre el icono de Energía, visite Uso del icono de Energía y [Opciones de energía en la página 32](#page-41-0).

El equipo realiza las siguientes acciones en caso de nivel de batería crítico:

En caso de que el equipo esté encendido o en estado de suspensión, permanecerá unos instantes en estado de suspensión y, a continuación, se apagará. La información que no se haya guardado se perderá.

## **Resolución de nivel de batería bajo**

#### **Cómo solucionar un nivel de batería bajo cuando se dispone de alimentación externa**

Conecte una de las siguientes opciones al equipo y a la alimentación externa:

- Adaptador de CA
- Dispositivo de acoplamiento o producto de expansión opcional
- Adaptador de alimentación opcional adquirido como un accesorio de HP

#### **Cómo solucionar un nivel de batería bajo cuando no hay ninguna fuente de alimentación disponible**

Guarde su trabajo y apague el equipo.

## **Batería sellada de fábrica**

La(s) batería(s) de este producto no puede(n) ser reemplazada(s) fácilmente por los propios usuarios. La extracción o sustitución de la batería podría afectar la cobertura de su garantía. Si una batería ya no mantiene la carga, comuníquese con el soporte.

Cuando una batería haya alcanzado el fin de su vida útil, no la deseche en la basura doméstica común. Siga las normas y leyes locales para la eliminación de baterías.

# **Funcionamiento con la alimentación externa**

Para obtener información sobre cómo conectarse a la alimentación externa, vea el póster *Instrucciones de configuración* que se incluye en la caja del equipo.

El equipo no usa la alimentación de la batería cuando el equipo está conectado a alimentación externa de CA con un adaptador de CA aprobado o un dispositivo de acoplamiento o un producto de expansión opcional.

**<sup>1</sup>A ¡ADVERTENCIA!** Para reducir la probabilidad de que haya problemas de seguridad, use solo el adaptador de CA suministrado con el equipo, un adaptador de CA de reemplazo suministrado por HP o un adaptador de CA compatible comprado a HP.

**A ¡ADVERTENCIA!** No cargue la batería del equipo a bordo de un avión.

Conecte el equipo a la alimentación externa en cualquiera de las siguientes condiciones:

- Al cargar o calibrar una batería
- Al instalar o actualizar el software del sistema
- Al actualizar el BIOS del sistema
- Al grabar información en un disco (solo en algunos productos)
- Al crear copias de seguridad o efectuar una recuperación

Al conectar el equipo a una fuente de alimentación externa:

- La batería comienza a cargarse.
- El brillo de la pantalla aumenta.
- El icono de Energía **cambia su apariencia.**

Cuando desconecte la alimentación externa:

- El equipo cambia a alimentación por batería.
- El brillo de la pantalla disminuye automáticamente para conservar la carga de la batería.
- **El icono de Energía** cambia su apariencia.

# **7 Seguridad**

# **Protección del equipo**

Los recursos de seguridad estándar suministrados por el sistema operativo Windows y por la utilidad de configuración del equipo Windows (el BIOS, que puede ejecutarse bajo cualquier sistema operativo) pueden proteger su configuración y sus datos personales contra varios riesgos.

**NOTA:** Las soluciones de seguridad han sido diseñadas para actuar como medidas disuasorias. Estas medidas disuasorias no pueden evitar el robo o la manipulación no deseada de un producto.

**WARE:** Antes de enviar su equipo al servicio técnico, cree una copia de seguridad, borre los archivos confidenciales y elimine todas las configuraciones de contraseña.

**WEME:** Es posible que algunas funciones descritas en este capítulo no estén disponibles en su equipo.

#### **Tabla 7-1 Soluciones de seguridad**

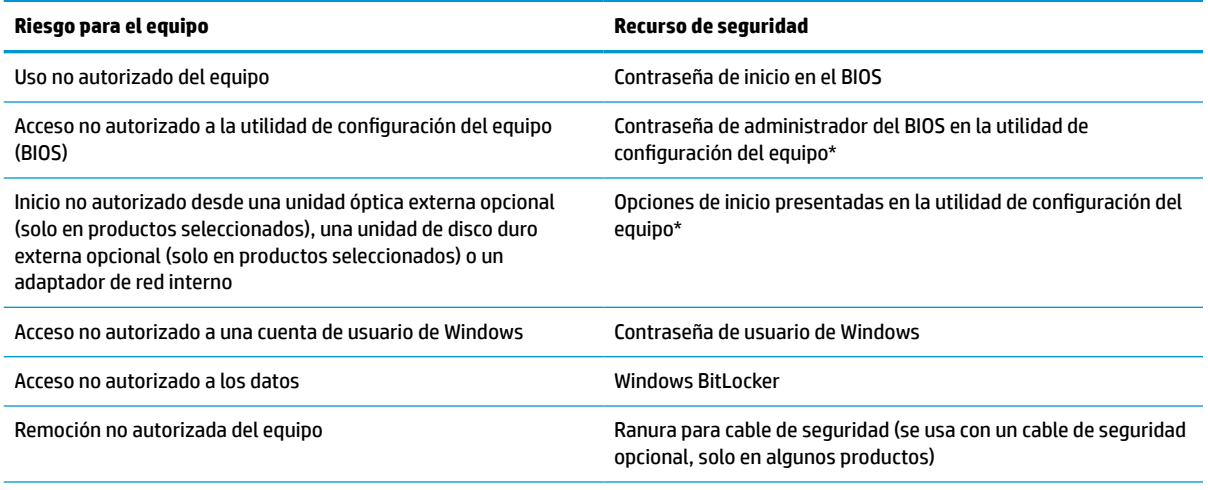

\*La utilidad de configuración del equipo es una utilidad incorporada, basada en la memoria ROM, que se puede usar incluso cuando el sistema operativo no está funcionando o no se carga. Puede utilizar un dispositivo señalador (touchpad, dispositivo señalador de tipo palanca o mouse USB) o el teclado para navegar y efectuar selecciones en la utilidad de configuración del equipo.

**NOTA:** En tablets sin teclado, puede usar la pantalla táctil.

# **Uso de contraseñas**

Una contraseña es un grupo de caracteres que usted elige para asegurar la información de su equipo. Es posible establecer varios tipos de contraseñas, dependiendo de cómo desee controlar el acceso a su información. Las contraseñas pueden establecerse en Windows o en la utilidad de configuración que viene preinstalada en el equipo.

- Las contraseñas de inicio y del administrador del BIOS están configuradas en la utilidad de configuración y las administra el BIOS del sistema.
- Las contraseñas de Windows se establecen únicamente en el sistema operativo Windows.

Puede utilizar la misma contraseña para un recurso de la utilidad de configuración del equipo y para un recurso de seguridad de Windows.

Use los siguientes consejos para crear y guardar contraseñas:

- Para crear contraseñas, siga los requerimientos del programa.
- No utilice la misma contraseña para múltiples aplicaciones o sitios web, y no reutilice su contraseña de Windows para ninguna otra aplicación o sitio web.
- No almacene sus contraseñas en un archivo en el equipo.

En las tablas siguientes se enumeran las contraseñas de administrador comúnmente utilizadas en Windows y el BIOS, así como una descripción de sus funciones.

## **Configuración de contraseñas en Windows**

#### **Tabla 7-2 Tipos de contraseñas de Windows y sus funciones**

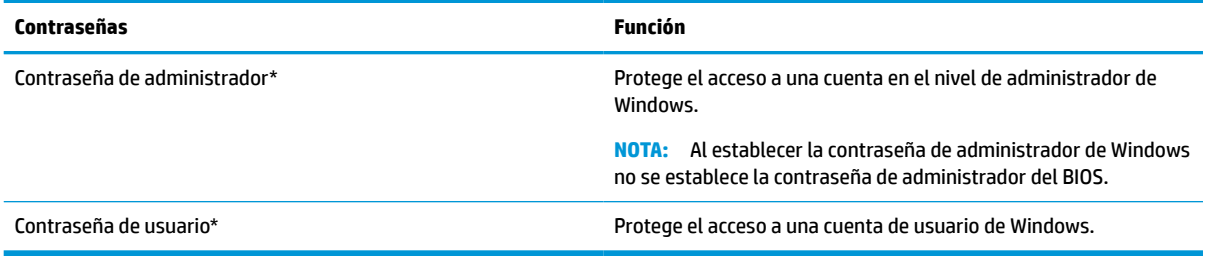

## **Definición de contraseñas en la utilidad de configuración del equipo**

#### **Tabla 7-3 Tipos de contraseñas de la utilidad de configuración del equipo y sus funciones**

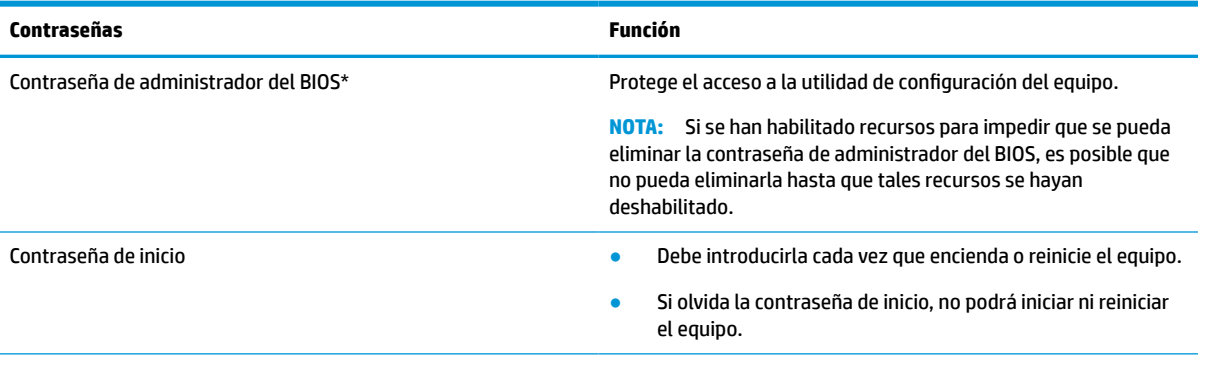

\*Para obtener detalles acerca de estas contraseñas, consulte los siguientes temas.

## **Administración de una contraseña de administrador del BIOS**

Para definir, cambiar o eliminar esta contraseña, siga estos pasos:

#### **Definición de una nueva contraseña de administrador del BIOS**

- **1.** Inicie la utilidad de configuración del equipo.
	- Equipos o tablets con teclado:
		- **▲** Encienda o reinicie el equipo y, cuando aparezca el logotipo de HP, presione f10 para ingresar a la utilidad de configuración.
- Tablets sin teclado:
	- **▲** Apague el tablet. Presione el botón de inicio/apagado junto con el botón de disminución de volumen hasta que aparezca el menú de Inicio. Luego, presione **f10** para ingresar a la configuración del equipo.
- **2.** Seleccione **Security** (Seguridad), seleccione **Create BIOS administrator password** (Crear una contraseña de administrador del BIOS) o **Set Up BIOS administrator Password** (Establecer una contraseña de administrador del BIOS) (solo en algunos productos) y luego presione intro.
- **3.** Cuando se le indique, escriba una contraseña.
- **4.** Cuando se le indique, vuelva a escribir la nueva contraseña para confirmarla.
- **5.** Para guardar sus cambios y salir de la utilidad de configuración, seleccione **Main** (Principal), seleccione **Save Changes and Exit** (Guardar los cambios y salir) y luego seleccione **Yes** (Sí).
	- **W** NOTA: Si usa las teclas de flecha para resaltar su selección, debe presionar intro.

Los cambios entran en vigencia cuando se reinicia el equipo.

#### **Cambio de una contraseña de administrador del BIOS**

- **1.** Inicie la utilidad de configuración del equipo.
	- Equipos o tablets con teclado:
		- **▲** Encienda o reinicie el equipo y, cuando aparezca el logotipo de HP, presione f10 para ingresar a la utilidad de configuración.
	- Tablets sin teclado:
		- **▲** Apague el tablet. Presione el botón de inicio/apagado junto con el botón de disminución de volumen hasta que aparezca el menú de Inicio. Luego, presione **f10** para ingresar a la configuración del equipo.
- **2.** Introduzca su contraseña actual de administrador del BIOS.
- **3.** Seleccione **Security** (Seguridad), seleccione **Change BIOS administrator Password** (Cambiar la contraseña del administrador del BIOS) o **Change Password** (Cambiar contraseña) (solo en algunos productos) y luego presione intro.
- **4.** Cuando se le indique, escriba su contraseña actual.
- **5.** Cuando se le indique, escriba su nueva contraseña.
- **6.** Cuando se le indique, escriba su contraseña nueva otra vez para confirmar.
- **7.** Para guardar sus cambios y salir de la utilidad de configuración, seleccione **Main** (Principal), seleccione **Save Changes and Exit** (Guardar los cambios y salir) y luego seleccione **Yes** (Sí).

**MOTA:** Si usa las teclas de flecha para resaltar su selección, debe presionar intro.

Sus cambios se harán efectivos al reiniciar el equipo.

#### **Eliminación de una contraseña de administrador del BIOS**

- **1.** Inicie la utilidad de configuración del equipo.
	- Equipos o tablets con teclado:
		- **▲** Encienda o reinicie el equipo y, cuando aparezca el logotipo de HP, presione f10 para ingresar a la utilidad de configuración.
	- Tablets sin teclado:
- **▲** Apague el tablet. Presione el botón de inicio/apagado junto con el botón de disminución de volumen hasta que aparezca el menú de Inicio. Luego, presione **f10** para ingresar a la configuración del equipo.
- **2.** Introduzca su contraseña actual de administrador del BIOS.
- **3.** Seleccione **Security** (Seguridad), seleccione **Change BIOS administrator Password** (Cambiar la contraseña del administrador del BIOS) o **Change Password** (Cambiar contraseña) (solo en algunos productos) y luego presione intro.
- **4.** Cuando se le indique, escriba su contraseña actual.
- **5.** Cuando se le solicite la nueva contraseña, deje el campo vacío y luego presione intro.
- **6.** Cuando se le solicite volver a escribir su nueva contraseña, deje el campo vacío y luego presione intro.
- **7.** Para guardar sus cambios y salir de la utilidad de configuración, seleccione **Main** (Principal), seleccione **Save Changes and Exit** (Guardar los cambios y salir) y luego seleccione **Yes** (Sí).

**X NOTA:** Si usa las teclas de flecha para resaltar su selección, debe presionar intro.

Sus cambios se harán efectivos al reiniciar el equipo.

#### **Ingreso de una contraseña de administrador del BIOS**

Cuando se le solicite la **BIOS administrator password** (Contraseña de administrador del BIOS), escriba su contraseña usando el mismo tipo de teclas que utilizó para definir la contraseña y luego presione intro. Después de dos intentos fallidos por introducir la contraseña de administrador del BIOS, debe reiniciar el equipo y volver a intentarlo.

## **Windows Hello (solo en algunos productos)**

En los productos equipados con un lector de huellas digitales, Windows Hello le permite inscribir su huella digital y configurar un PIN. Después de la inscripción, puede usar su lector de huellas digitales o PIN para iniciar sesión en Windows.

Para configurar Windows Hello:

- **1.** Seleccione el botón de **Inicio**, seleccione **Configuración**, seleccione **Cuentas** y luego seleccione **Opciones de inicio de sesión**.
- **2.** Para agregar una contraseña, seleccione **Contraseña** y luego seleccione **Agregar**.
- **3.** En **Huella digital de Windows Hello** y seleccione **Configurar**.
- **4.** Seleccione **Pasos iniciales** y luego siga las instrucciones que aparecen en pantalla para registrar su huella digital y configurar un PIN.
- **IMPORTANTE:** Para evitar problemas en el inicio de sesión con la huella digital, asegúrese de que el lector de huellas registre todos los lados del dedo cuando registre su huella digital.
- **W NOTA:** El PIN no tiene límite de tamaño. La configuración predeterminada es solo con números. Para incluir caracteres especiales o alfabéticos, seleccione la casilla de verificación **incluir letras y símbolos**.

## **Uso de software antivirus**

Cuando usa el equipo para acceder al correo electrónico, a una red o a Internet, potencialmente lo expone a virus informáticos. Estos virus pueden desactivar el sistema operativo, los programas o las utilidades o hacer que funcionen de forma anormal.

El software antivirus puede detectar gran parte de los virus, destruirlos y, en la mayoría de los casos, reparar los daños causados por estos. Para proveer protección contra los virus recientemente descubiertos, el software antivirus debe mantenerse actualizado.

Windows Defender está preinstalado en su equipo. Se recomienda de forma enfática que siga utilizando un programa antivirus para proteger su equipo por completo.

# **Uso de software de firewall**

Los firewalls están diseñados para impedir el acceso no autorizado a su sistema o red. Un firewall puede ser un programa de software que usted instala en su equipo, red o ambos, o puede ser una solución integrada tanto por hardware como por software.

Hay dos tipos de firewall a tener en cuenta:

- Firewall basado en host:software que protege solamente el equipo donde está instalado.
- Firewall basado en red: se instala entre su DSL o módem por cable y su red doméstica para proteger todos los equipos de la red.

Cuando un firewall está instalado en un sistema, todos los datos enviados al sistema y desde el sistema se monitorean y comparan con un conjunto de criterios de seguridad definidos por el usuario. Cualquier dato que no cumpla con estos criterios es bloqueado.

Es posible que su PC o equipo de red ya cuente con un firewall instalado. En caso contrario, hay soluciones de software de firewall disponibles.

**X** NOTA: En algunas circunstancias, un firewall puede bloquear el acceso a juegos de Internet, interferir con la capacidad de compartir impresoras y archivos en la red o bloquear archivos adjuntos autorizados. Para resolver el problema temporalmente, desactive el firewall, lleve a cabo la tarea que desea realizar y, a continuación, vuelva a activar el firewall. Para resolver el problema de forma permanente, reconfigure el firewall.

# **Uso de un cable de seguridad opcional (solo en algunos productos)**

Un cable de seguridad (adquirido por separado) actúa como una medida disuasoria, pero es posible que no pueda evitar el robo o la manipulación no deseada del equipo. Para conectar un cable de seguridad a su equipo, siga las instrucciones del fabricante.

# **Lector de huellas digitales (solo en algunos productos)**

Algunos productos cuentan con lectores de huellas digitales integrados.

## **Ubicación del lector de huellas digitales**

El lector de huellas digitales es un pequeño sensor metálico que se encuentra en una de las siguientes áreas del equipo:

- Cerca de la parte inferior del touchpad
- A la derecha del teclado
- En la parte superior derecha de la pantalla
- En el lado izquierdo de la pantalla
- En la parte posterior de la pantalla

Según su producto, el lector puede estar orientado en sentido horizontal o vertical.

# **8 Mantenimiento**

Es importante llevar a cabo un mantenimiento regular para que el equipo se conserve en condiciones óptimas. Esta capítulo incluye instrucciones para actualizar programas y controladores, pasos para limpiar el equipo y consejos para viajar con (o enviar) el equipo.

# **Actualización de programas y controladores**

HP recomienda que actualice sus programas y controladores en forma periódica. Las actualizaciones también pueden resolver problemas y traer nuevas funciones y opciones a su equipo. Por ejemplo, es posible que los componentes gráficos más antiguos no funcionen bien con la mayoría del software de juegos más reciente. Sin el último controlador, no obtendría el máximo rendimiento de su equipo.

Vaya a <http://www.hp.com/support> para descargar las últimas versiones de los programas y controladores de HP. Además, regístrese para recibir notificaciones automáticas cuando las actualizaciones estén disponibles.

## **Limpieza de su equipo**

Utilice los siguientes productos para limpiar con seguridad su equipo:

- Líquido de limpieza de vidrios sin alcohol
- Solución de agua y jabón suave
- Paño de limpieza de microfibra o gamuza seco (paño sin estática ni aceite)
- Paños de tela sin estática

**IMPORTANTE:** Evite las toallas germicidas o los solventes de limpieza fuertes que pueden dañar permanentemente su equipo. Si no está seguro de que un producto de limpieza es adecuado para su equipo, revise el contenido del producto para garantizar que no incluya ingredientes como alcohol, acetona, cloruro de amonio, cloruro de metileno, peróxido de hidrógeno, nafta y solventes con hidrocarburos.

Los materiales fibrosos, como las toallas de papel, pueden rayar el equipo. Con el transcurso del tiempo, las partículas de polvo y los agentes limpiadores pueden quedar atrapados en los rayones.

#### **Procedimientos de limpieza**

Siga los procedimientos de esta sección para limpiar con seguridad su equipo.

- **¡ADVERTENCIA!** Para evitar choques eléctricos o daños a los componentes, no intente limpiar su equipo mientras esté encendido.
	- **1.** Apague el equipo.
	- **2.** Desconecte la alimentación de CA.
	- **3.** Desconecte todos los dispositivos externos con alimentación.
- **IMPORTANTE:** Con el fin de evitar daños a los componentes internos del equipo, no rocíe agentes de limpieza o líquidos directamente en ninguna superficie del equipo. Los líquidos que goteen en la superficie pueden dañar los componentes internos en forma permanente.

#### **Limpieza de la pantalla**

Limpie suavemente la pantalla utilizando un paño suave, que no deje pelusas, humedecido con un limpiador de vidrios sin alcohol. Asegúrese de que la pantalla esté seca antes de cerrar el equipo.

#### **Limpieza de los lados y la cubierta**

Para limpiar los lados o la cubierta, utilice un paño suave de microfibra o gamuza humedecido con una de las soluciones de limpieza indicadas o utilice una toalla germicida desechable aceptable.

**X NOTA:** Cuando limpie la cubierta del equipo, utilice un movimiento circular para ayudar a eliminar el polvo y los residuos.

#### **Limpieza del touchpad, el teclado o el mouse (solo en algunos productos)**

- **¡ADVERTENCIA!** Para reducir el riesgo de que se produzcan descargas eléctricas o se dañen los componentes internos del equipo, no emplee accesorios de aspiradores para limpiar el teclado. El empleo de un aspirador para dicha tarea puede depositar residuos en la superficie del teclado.
- **IMPORTANTE:** Con el fin de evitar daños a los componentes internos, no permita que goteen líquidos entre las teclas.
	- Para limpiar el touchpad, el teclado o el mouse, utilice un paño suave de microfibra o gamuza humedecido con una de las soluciones de limpieza mencionadas.
	- Para evitar que se bloqueen las teclas y para retirar el polvo, las pelusas y las partículas del teclado, utilice un spray de aire comprimido con una extensión para soplar aire.

## **De viaje con el equipo o envío de este**

Si debe viajar con su equipo o enviarlo, siga estos consejos para mantenerlo a salvo.

- Prepare el equipo para un viaje o para su envío:
	- Haga copias de su información en una unidad externa.
	- Extraiga todos los discos y todas las tarjetas multimedia externas, como las tarjetas de memoria.
	- Apague y luego desconecte todos los dispositivos externos.
	- Apague el equipo.
- Lleve una copia de seguridad de su información. Mantenga la copia de seguridad separada del equipo.
- Al viajar en avión, lleve el equipo como equipaje de mano; no lo facture con el resto de su equipaje.
- **IMPORTANTE:** Evite exponer la unidad a campos magnéticos. Los dispositivos de seguridad con campos magnéticos incluyen los dispositivos detectores y sensores de seguridad de los aeropuertos. Las correas transportadoras y dispositivos de seguridad similares de los aeropuertos que verifican el equipaje de mano usan rayos X en lugar de magnetismo y no dañan las unidades.
- Si pretende usar el equipo durante el vuelo, escuche el anuncio durante el vuelo que le indica cuándo puede utilizar su equipo. El uso de equipos durante el vuelo queda a discreción de la aerolínea.
- Si va a enviar el equipo o una unidad, use un empaque de protección adecuado y coloque una etiqueta que indique "FRÁGIL".
- El uso de dispositivos inalámbricos podría estar restringido en algunos entornos. Tales restricciones podrían aplicarse a bordo de aeronaves, en hospitales, cerca de productos explosivos y en áreas de

riesgo. Si no está seguro de la política que se aplica al uso de un dispositivo inalámbrico en su equipo, solicite autorización para usar su equipo antes de encenderlo.

- Si está realizando un viaje internacional, siga estas sugerencias:
	- Consulte los reglamentos aduaneros relacionados con los equipos para todos los países o regiones de su itinerario.
	- Verifique los requisitos de cable de alimentación y de adaptador para cada localidad en la que pretenda utilizar el equipo. Las configuraciones de voltaje, frecuencia y enchufe pueden variar.

**A ¡ADVERTENCIA!** Para reducir el riesgo de descarga eléctrica, incendio o daños en el equipo, no intente alimentar el equipo con un transformador de tensión usado para electrodomésticos.

# **9 Información sobre copias de seguridad y recuperación**

Este capítulo proporciona información acerca del software que se utiliza para la copia de seguridad y la recuperación. La información de este capítulo se refiere al procedimiento estándar para la mayoría de los productos Thin Client.

El software HP ThinUpdate está instalado en los equipos Thin Client (solo en algunos productos) para copias de seguridad y recuperación. Si no está instalado en su equipo, puede descargarlo de [http://www.hp.com/](http://www.hp.com/support) [support](http://www.hp.com/support) (busque el modelo del Thin Client y haga clic en la sección de **Controladores y software** de la página de soporte técnico para ese modelo. Para obtener información sobre el uso de este software, consulte la sección Manuales).

# **Uso de HP ThinUpdate**

Use el software HP ThinUpdate para los siguientes procesos:

- Creación de medios de recuperación y copias de seguridad
- Restauración y recuperación del sistema
- Instalación y actualización de software

**W** NOTA: HP recomienda visitar el sitio web periódicamente para comprobar las actualizaciones de la aplicación.

# <span id="page-55-0"></span>**10 Utilidad de configuración (BIOS), TPM y HP Sure Start**

# **Uso de la utilidad de configuración del equipo**

La configuración del equipo, o el sistema de entrada/salida básico (BIOS), controla la comunicación entre todos los dispositivos de entrada y salida del sistema (como las unidades de disco, la pantalla, el teclado, el mouse y la impresora). La utilidad de configuración incluye los ajustes de los tipos de dispositivos instalados, la secuencia de inicio del equipo y la cantidad de memoria del sistema y la memoria extendida.

**NOTA:** Tenga mucho cuidado al hacer cambios en la utilidad de configuración del equipo. Los errores pueden causar que el equipo deje de funcionar como corresponde.

## **Inicio de la utilidad de configuración del equipo**

**▲** Encienda o reinicie el equipo y, cuando aparezca el logotipo de HP, presione f10 para ingresar a la utilidad de configuración.

## **Exploración y selección en la utilidad de configuración del equipo**

- Para seleccionar un menú o un elemento del menú, use la tecla tab y las teclas de flecha del teclado. A continuación, presione intro o use un dispositivo señalador para seleccionar el elemento.
- Para desplazarse hacia arriba o hacia abajo, seleccione la flecha hacia arriba o hacia abajo en el ángulo superior derecho de la pantalla o utilice la tecla de flecha hacia arriba o hacia abajo del teclado.
- Para cerrar los cuadros de diálogo abiertos y volver a la pantalla principal de la configuración del equipo, presione esc y luego siga las instrucciones que aparecen en la pantalla.

Para salir de la utilidad de configuración, elija uno de los siguientes métodos:

● Para salir de los menús de la utilidad de configuración sin guardar sus cambios, seleccione **Main**  (Principal), seleccione **Ignore Changes and Exit** (Ignorar cambios y salir) y luego seleccione **Yes** (Sí).

**X** NOTA: Si usa las teclas de flecha para resaltar su selección, debe presionar intro.

● Para guardar sus cambios y salir de los menús de la utilidad de configuración, seleccione **Main**  (Principal), seleccione **Save Changes and Exit** (Guardar los cambios y salir) y luego seleccione **Yes** (Sí).

**W** NOTA: Si usa las teclas de flecha para resaltar su selección, debe presionar intro.

Los cambios entran en vigencia cuando se reinicia el equipo.

## **Restauración de la configuración de fábrica en la configuración del equipo**

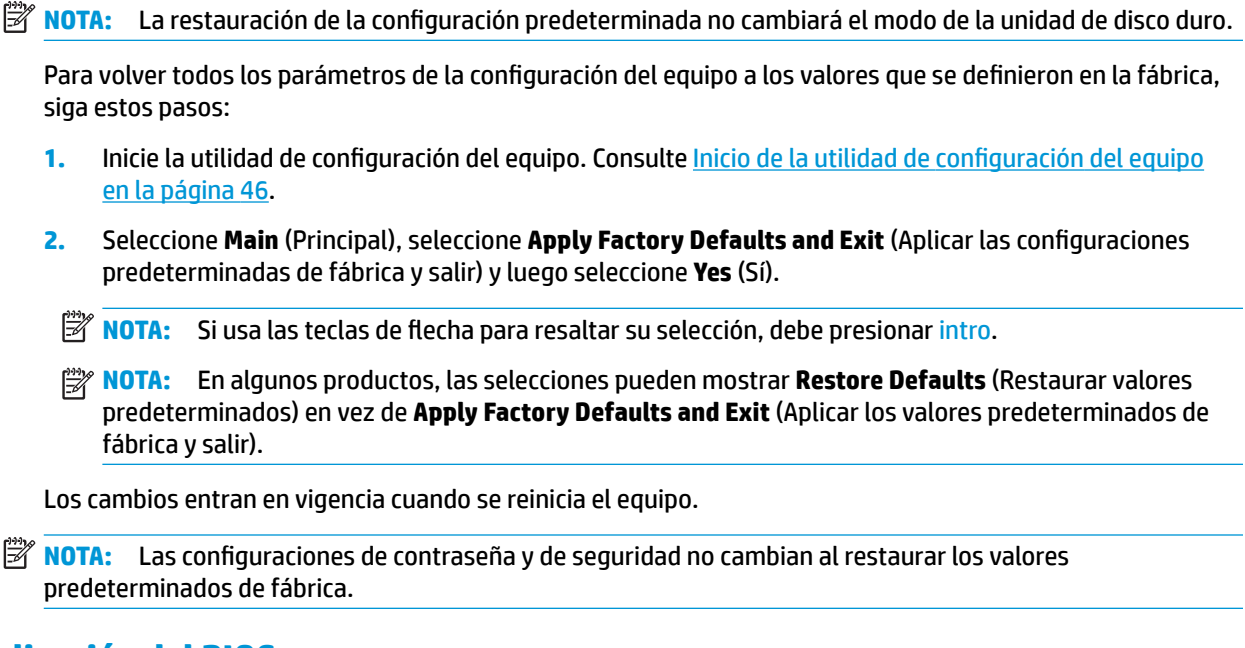

## **Actualización del BIOS**

Es posible que haya disponibles versiones actualizadas del BIOS en el sitio web de HP.

La mayoría de actualizaciones del BIOS que se encuentran en el sitio web de HP están empaquetadas en archivos comprimidos denominados *SoftPaqs*.

Algunos paquetes de descarga contienen un archivo denominado Readme.txt que contiene información relativa a la instalación y la solución de problemas del archivo.

## **Determinación de la versión del BIOS**

Para decidir si necesita actualizar la utilidad de configuración (BIOS), primero determine la versión del BIOS de su equipo.

Puede acceder a la información de la versión del BIOS (también conocida como *Fecha de la ROM* y *BIOS del sistema*) al presionar fn+esc (si ya está en Windows) o al usar la utilidad de configuración.

- **1.** Inicie la utilidad de configuración del equipo. Consulte [Inicio de la utilidad de configuración del equipo](#page-55-0) [en la página 46](#page-55-0).
- **2.** Seleccione **Main** (Principal) y luego seleccione **System Information** (Información del sistema).
- **3.** Para salir de los menús de la utilidad de configuración sin guardar sus cambios, seleccione **Main**  (Principal), seleccione **Ignore Changes and Exit** (Ignorar cambios y salir) y luego seleccione **Yes** (Sí).

**W** NOTA: Si usa las teclas de flecha para resaltar su selección, debe presionar intro.

Para verificar versiones posteriores del BIOS, consulte [Descarga de una actualización del BIOS](#page-57-0) [en la página 48](#page-57-0).

### <span id="page-57-0"></span>**Descarga de una actualización del BIOS**

**IMPORTANTE:** Para reducir el riesgo de daños en el equipo o que la instalación no se realice correctamente, descargue e instale una actualización del BIOS solo cuando el equipo esté conectado a una fuente de alimentación externa segura a través de un adaptador de CA. No descargue ni instale ninguna actualización del BIOS si el equipo está funcionando con alimentación por batería, está conectado a un dispositivo que sirva como base de expansión opcional, o conectado a una fuente de alimentación opcional. Durante la descarga y la instalación, siga estas instrucciones:

No desconecte la alimentación del equipo desenchufando el cable de alimentación de la toma eléctrica de CA.

No apague el equipo ni inicie la suspensión.

No introduzca, extraiga, conecte ni desconecte ningún dispositivo o cable.

**1.** Para acceder al soporte de HP, vaya a<http://www.hp.com/support> y seleccione su país. Seleccione **Controladores y Descargas** y siga las instrucciones que aparecen en pantalla para acceder a las descargas del BIOS.

O bien:

Haga clic en el icono del signo de interrogación en la barra de tareas.

- **2.** En el área de descarga del BIOS, siga estos pasos:
	- **a.** Identifique la actualización del BIOS que sea más reciente y compárela con la versión del BIOS instalada actualmente en el equipo. Anote la fecha, el nombre u otro identificador. Es posible que más adelante necesite esta información para localizar la actualización, una vez que la haya descargado en la unidad de disco duro.
	- **b.** Siga las instrucciones que aparecen en la pantalla para descargar la actualización seleccionada en la unidad de disco duro.

Anote la ruta de la ubicación de la unidad de disco duro en la que se descargará la actualización del BIOS. Deberá seguir esta ruta cuando esté listo para instalar la actualización.

**MOTA:** Si conecta el equipo a una red, consulte al administrador de la red antes de instalar cualquier actualización de software, especialmente si se trata de una actualización del BIOS del sistema.

Existen varios procedimientos para instalar el BIOS. Siga las instrucciones que aparecen en la pantalla después de realizar la descarga. Si no aparecen instrucciones, siga estos pasos:

- **1.** Escriba archivo en el cuadro de búsqueda de la barra de tareas y luego seleccione **Explorador de archivos**.
- **2.** Seleccione la designación de su unidad de disco duro. La designación de la unidad de disco duro suele ser Disco local (C:).
- **3.** Mediante la ruta anotada anteriormente, abra la carpeta de la unidad de disco duro que contiene la actualización.
- **4.** Haga doble clic en el archivo con la extensión .exe (por ejemplo, *nombre\_de\_archivo*.exe).

En ese momento empezará el proceso de instalación del BIOS.

- **5.** Para finalizar la instalación, siga las instrucciones que aparecen en la pantalla.
- **MOTA:** Cuando aparezca un mensaje en la pantalla que notifique que la instalación ha finalizado correctamente, podrá eliminar el archivo de descarga de la unidad de disco duro.

## **Cambio del orden de inicio con el comando f9**

Para elegir de forma dinámica un dispositivo de inicio para la secuencia de inicio actual, siga estos pasos:

- **1.** Acceda al menú Boot Devices Options (Opciones de dispositivos de inicio):
	- Encienda o reinicie el equipo y cuando aparezca el logotipo de HP, presione f9 para ingresar al menú Boot Devices Options (Opciones de dispositivos de inicio).
- **2.** Seleccione un dispositivo de inicio, presione intro y luego siga las instrucciones que aparecen en la pantalla.

# **Configuración del BIOS del TPM (solo para algunos productos)**

**IMPORTANTE:** Antes de activar la funcionalidad del Módulo de plataforma confiable HP (TPM) en este sistema, debe asegurarse de que el uso pretendido del TPM cumple con las políticas, normas y leyes locales relevantes. Además, si corresponde, se deben obtener las aprobaciones o licencias necesarias. En caso de que surja cualquier problema de conformidad referente al uso o la operación del TPM que infrinja la exigencia mencionada, usted deberá asumir toda la responsabilidad de forma completa y exclusiva. HP no asumirá ninguna responsabilidad relacionada con el tema.

El TPM brinda seguridad adicional para su equipo. Puede modificar las configuraciones del TPM en la utilidad de configuración (BIOS).

**<sup>2</sup> NOTA:** Si cambia la configuración del TPM a Hidden (Oculto), el TPM no será visible en el sistema operativo.

Para acceder a la configuración del TPM en la utilidad de configuración:

- **1.** Inicie la utilidad de configuración del equipo. Consulte [Inicio de la utilidad de configuración del equipo](#page-55-0) [en la página 46](#page-55-0).
- **2.** Seleccione **Security** (Seguridad), luego **TPM Embedded Security** (Seguridad incorporada en el TPM) y siga las instrucciones que aparecen en la pantalla.

## **Uso de HP Sure Start (solo en algunos productos)**

Algunos modelos de equipo vienen configurados con HP Sure Start, una tecnología que supervisa el BIOS del equipo en busca de posibles ataques o corrupción. Si el BIOS se daña o lo atacan, HP Sure Start restaura automáticamente el BIOS a su estado previo seguro, sin intervención del usuario.

HP Sure Start está configurado y ya está activado para que la mayoría de los usuarios puedan usar la configuración predeterminada de HP Sure Start. Los usuarios avanzados pueden personalizar la configuración predeterminada.

Para acceder a la documentación más reciente de HP Sure Start, consulte<http://www.hp.com/support>. Seleccione **Encuentre su producto** y siga las instrucciones que aparecen en pantalla.

# **11 Uso de HP PC Hardware Diagnostics**

# **Uso de HP PC Hardware Diagnostics Windows (solo en algunos productos)**

HP PC Hardware Diagnostics Windows es una utilidad basada en Windows que le permite ejecutar pruebas de diagnóstico para determinar si el hardware del equipo funciona correctamente. La herramienta se ejecuta en el sistema operativo Windows para diagnosticar fallas de hardware.

Si HP PC Hardware Diagnostics Windows no está instalada en su equipo, primero debe descargarla e instalarla. Para descargar HP PC Hardware Diagnostics Windows, consulte Descargar HP PC Hardware Diagnostics Windows en la página 50.

Después de instalar HP PC Hardware Diagnostics Windows, siga estos pasos para acceder a la utilidad desde Ayuda y soporte técnico de HP.

- **1.** Para acceder a HP PC Hardware Diagnostics Windows desde Ayuda y soporte técnico de HP:
	- **a.** Seleccione el botón de **Inicio** y luego seleccione **Ayuda y soporte técnico**.
	- **b.** Seleccione **HP PC Hardware Diagnostics Windows**, seleccione **More** (Más) y luego seleccione **Run as administrator** (Ejecutar como administrador).
- **2.** Cuando se abra la herramienta, seleccione el tipo de prueba de diagnóstico que desea ejecutar y luego siga las instrucciones que aparecen en la pantalla.

**<sup>27</sup> NOTA:** Si necesita detener una prueba de diagnóstico en cualquier momento, seleccione **Cancelar**.

- **3.** Cuando HP PC Hardware Diagnostics Windows detecta un error que requiere una sustitución de hardware, se genera un código de ID de error de 24 dígitos. La pantalla muestra una de las siguientes opciones:
	- Un enlace de error de identificación. Seleccione el enlace y siga las instrucciones que aparecen en la pantalla.
	- Un código de respuesta rápida (QR). Seleccione un dispositivo móvil, escanee el código y luego siga las instrucciones que aparecen en la pantalla.
	- Instrucciones para llamar al soporte técnico. Siga estas instrucciones.

### **Descargar HP PC Hardware Diagnostics Windows**

- Las instrucciones de descarga de HP PC Hardware Diagnostics Windows se proporcionan únicamente en inglés.
- Debe utilizar un equipo de Windows para descargar esta herramienta debido a que solo se brindan archivos .exe.

#### **Descargar la versión más reciente de HP PC Hardware Diagnostics Windows**

Para descargar HP PC Hardware Diagnostics Windows, siga estos pasos:

- **1.** Visite [http://www.hp.com/go/techcenter/pcdiags.](http://www.hp.com/go/techcenter/pcdiags) Se muestra la página de inicio de HP PC Diagnostics.
- **2.** Seleccione **Descargar HP Diagnostics Windows**, y luego seleccione una ubicación en su equipo o una unidad flash USB.

La herramienta se descarga en la ubicación seleccionada.

#### **Descargar HP Hardware Diagnostics Windows según el nombre o el número del producto (solo en algunos productos)**

**WOTA:** En el caso de algunos productos, puede ser necesario descargar el software en una unidad flash USB mediante el nombre o el número del producto.

Para descargar HP PC Hardware Diagnostics Windows según el nombre o el número del producto, siga estos pasos:

- **1.** Visite [http://www.hp.com/support.](http://www.hp.com/support)
- **2.** Seleccione **Software y controladores**, seleccione su tipo de producto y luego introduzca el nombre o el número del producto en el cuadro de búsqueda que se muestra.
- **3.** En la sección **Diagnóstico**, seleccione **Descargar** y siga las instrucciones que aparecen en la pantalla para seleccionar la versión de diagnóstico específica de Windows que se debe descargar en su equipo o unidad flash USB.

La herramienta se descarga en la ubicación seleccionada.

#### **Instalación de HP PC Hardware Diagnostics Windows**

Para instalar HP PC Hardware Diagnostics Windows, siga estos pasos:

**▲** Navegue a la carpeta de su equipo o a la unidad flash USB donde se descargó el archivo .exe, haga doble clic en este archivo y luego siga las instrucciones que aparecen en la pantalla.

## **Uso de HP PC Hardware Diagnostics UEFI**

HP PC Hardware Diagnostics UEFI le permite ejecutar pruebas de diagnóstico para determinar si el hardware del equipo funciona correctamente. La herramienta se ejecuta fuera del sistema operativo para poder aislar los fallos de hardware de los problemas que pueden ser provocados por el sistema operativo u otros componentes de software.

Si su equipo no se inicia en Windows, puede utilizar HP PC Hardware Diagnostics UEFI para diagnosticar problemas de hardware.

Cuando HP PC Hardware Diagnostics Windows detecta un error que requiere una sustitución de hardware, se genera un código de ID de error de 24 dígitos. Para obtener asistencia para resolver el problema:

**▲** Seleccione **Obtener soporte** y luego use un dispositivo móvil para escanear el código QR que aparece en la pantalla siguiente. Aparece la página del Centro de Soporte al cliente HP, con el número de su producto y el ID de error completados automáticamente. Siga las instrucciones de la pantalla.

O bien:

Comuníquese con el soporte técnico y proporcione el código de ID de error.

- **W** NOTA: Para iniciar el diagnóstico en un equipo conversible, éste debe estar en modo de notebook y usted debe utilizar el teclado conectado.
- **WEY NOTA:** Si necesita detener una prueba de diagnóstico, presione esc.

## **Iniciar HP PC Hardware Diagnostics UEFI**

Para iniciar HP PC Hardware Diagnostics UEFI, siga estos pasos:

- **1.** Encienda o reinicie el equipo y luego presione rápidamente esc.
- **2.** Presione f2.

El BIOS busca las herramientas de diagnóstico en tres lugares y en el siguiente orden:

- **a.** Unidad flash USB conectada
- **MOTA:** Para descargar la herramienta HP PC Hardware Diagnostics UEFI en una unidad flash USB, consulte Descarga de la versión más reciente de HP PC Hardware Diagnostics UEFI: en la página 52.
- **b.** Unidad de disco duro
- **c.** BIOS
- **3.** Cuando se abra la herramienta de diagnóstico, seleccione un idioma, seleccione el tipo de prueba de diagnóstico que desea ejecutar y luego siga las instrucciones que aparecen en la pantalla.

### **Descargar HP PC Hardware Diagnostics UEFI en una unidad flash USB**

La descarga de HP PC Hardware Diagnostics UEFI en una unidad flash USB puede resultar útil en las siguientes situaciones:

- HP PC Hardware Diagnostics UEFI no se incluye en la imagen preinstalada.
- HP PC Hardware Diagnostics UEFI no se incluye en la partición de HP Tool.
- La unidad de disco duro está dañada.

**X** NOTA: Las instrucciones de descarga de HP PC Hardware Diagnostics UEFI se proporcionan únicamente en inglés. Además, debe utilizar un equipo Windows para descargar y crear el entorno de soporte de HP UEFI debido a que solo se brindan archivos .exe.

#### **Descarga de la versión más reciente de HP PC Hardware Diagnostics UEFI:**

Para descargar la versión más reciente de HP PC Hardware Diagnostics UEFI en una unidad flash USB:

- **1.** Visite [http://www.hp.com/go/techcenter/pcdiags.](http://www.hp.com/go/techcenter/pcdiags) Se muestra la página de inicio de HP PC Diagnostics.
- **2.** Seleccione **Download HP Diagnostics UEFI** (Descargar HP Diagnostics UEFI) y luego seleccione **Ejecutar**.

#### **Descargar HP PC Hardware Diagnostics UEFI según el nombre o el número del producto (solo en algunos productos)**

**X NOTA:** En el caso de algunos productos, puede ser necesario descargar el software en una unidad flash USB mediante el nombre o el número del producto.

Para descargar HP PC Hardware Diagnostics UEFI según el nombre o el número del producto (solo en algunos productos) en una unidad flash USB:

- **1.** Visite [http://www.hp.com/support.](http://www.hp.com/support)
- **2.** Introduzca el nombre o el número del producto, seleccione su equipo y luego seleccione su sistema operativo.
- **3.** En la sección **Diagnóstico**, siga las instrucciones que aparecen en la pantalla para seleccionar y descargar la versión específica de UEFI Diagnostics para su equipo.

# **Uso de las configuraciones de Remote HP PC Hardware Diagnostics UEFI (solo en algunos productos)**

Remote HP PC Hardware Diagnostics UEFI es un recurso de firmware (BIOS) que descarga HP PC Hardware Diagnostics UEFI en su equipo. Luego, puede ejecutar el diagnóstico en su equipo y cargar los resultados a un servidor preconfigurado. Para obtener más información sobre Remote HP PC Hardware Diagnostics UEFI, vaya a <http://www.hp.com/go/techcenter/pcdiags>y luego seleccione **Obtener más información**.

## **Descargar Remote HP PC Hardware Diagnostics UEFI**

**X NOTA:** Remote HP PC Hardware Diagnostics UEFI también está disponible como un Softpaq que se puede descargar en un servidor.

#### **Descargar la versión más reciente de Remote HP PC Hardware Diagnostics UEFI**

Para descargar la versión más reciente de Remote HP PC Hardware Diagnostics UEFI, siga estos pasos:

- **1.** Visite [http://www.hp.com/go/techcenter/pcdiags.](http://www.hp.com/go/techcenter/pcdiags) Se muestra la página de inicio de HP PC Diagnostics.
- **2.** Seleccione **Download Remote Diagnostics** (Descargar Remote Diagnostics) y luego seleccione **Ejecutar**.

#### **Descargar Remote HP PC Hardware Diagnostics UEFI según el nombre o el número del producto**

**X NOTA:** En el caso de algunos productos, podría tener que descargar el software mediante el nombre o el número del producto.

Para descargar Remote HP PC Hardware Diagnostics UEFI según el nombre o el número del producto, siga estos pasos:

- **1.** Visite [http://www.hp.com/support.](http://www.hp.com/support)
- **2.** Seleccione **Software y controladores**, seleccione su tipo de producto, introduzca el nombre o el número del producto en el cuadro de búsqueda que se muestra, seleccione su equipo y, luego, seleccione su sistema operativo.
- **3.** En la sección **Diagnósticos**, siga las instrucciones que aparecen en la pantalla para seleccionar y descargar la versión **UEFI remoto** para el producto.

### **Personalizar las configuraciones de Remote HP PC Hardware Diagnostics UEFI**

Mediante la configuración de Remote HP PC Hardware Diagnostics en la utilidad de configuración del equipo (BIOS), puede personalizar la herramienta de la siguiente forma:

- Programar una ejecución del diagnóstico sin supervisión. También puede iniciar el diagnóstico inmediatamente de modo interactivo al seleccionar **Execute Remote HP PC Hardware Diagnostics**  (Ejecutar Remote HP PC Hardware Diagnostics UEFI).
- Especifique la ubicación para descargar las herramientas de diagnóstico. Este recurso proporciona acceso a las herramientas desde el sitio web de HP o desde un servidor preconfigurado para su uso. Su equipo no requiere almacenamiento local tradicional (como una unidad flash USB o una unidad de disco) para ejecutar el diagnóstico remoto.
- Especificar una ubicación para almacenar los resultados de pruebas. También puede configurar el nombre de usuario y la contraseña utilizadas para realizar las cargas.
- Mostrar información del estado de los diagnósticos ejecutados previamente.

Para personalizar las configuraciones de Remote HP PC Hardware Diagnostics UEFI, siga estos pasos:

- **1.** Encienda o reinicie el equipo y, cuando aparezca el logotipo de HP, presione f10 para acceder a la utilidad de configuración.
- **2.** Seleccione **Advanced** (Avanzado) y luego **Settings** (Configuración).
- **3.** Realice sus selecciones de personalización.
- **4.** Seleccione **Main** (Principal) y luego **Save Changes and Exit** (Guardar los cambios y salir) para guardar la configuración.

Sus cambios se harán efectivos al reiniciar el equipo.

# **12 Especificaciones**

# **Alimentación de entrada**

La información sobre la alimentación provista en esta sección puede ser útil si planea viajar a otro país con el equipo.

El equipo funciona con alimentación de CC, que puede ser suministrada por una fuente de alimentación de CA o de CC. La fuente de alimentación de CA debe ser de 100-240 V, 50-60 Hz. Aunque una fuente autónoma de alimentación de CC puede alimentar el equipo, éste solo deberá alimentarse con un adaptador de CA o una fuente de alimentación de CC suministrados y aprobados por HP para su uso con este equipo.

El equipo puede funcionar con alimentación de CC que tenga las siguientes especificaciones. La corriente y el voltaje de su equipo se pueden encontrar en la etiqueta normativa.

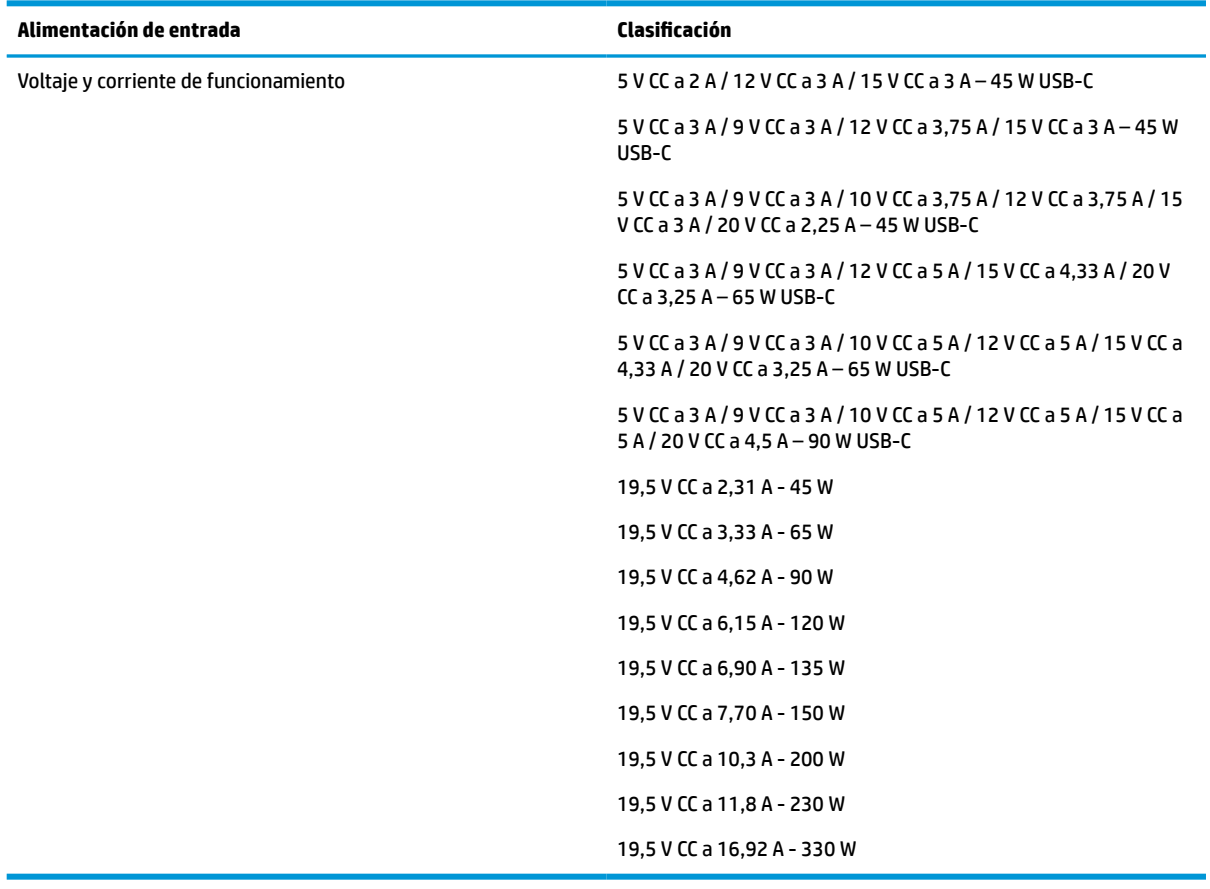

#### **Tabla 12-1 Alimentación de entrada**

**X** NOTA: Este producto está diseñado para sistemas de alimentación de IT de Noruega con un voltaje entre fases que no supere los 240 V rms.

# **Entorno de funcionamiento**

#### **Tabla 12-2 Entorno de funcionamiento**

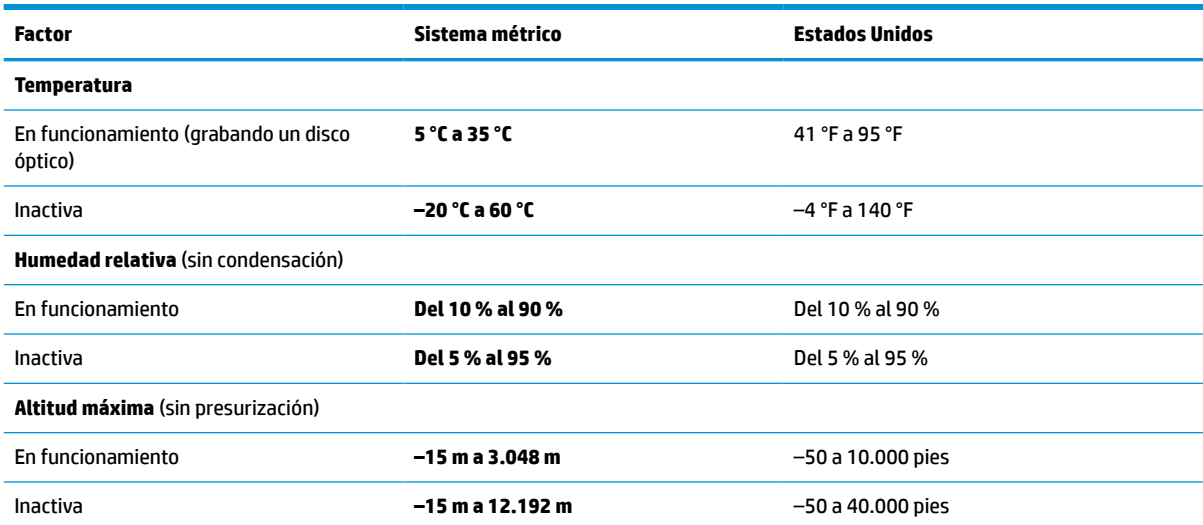

# **13 Descarga electrostática**

La descarga electrostática es la liberación de electricidad estática que se origina cuando dos objetos entran en contacto; es la situación que se produce, por ejemplo, cuando tocamos el picaporte de la puerta después de caminar por una alfombra.

Una descarga de electricidad estática desde los dedos u otro conductor electrostático puede dañar componentes electrónicos.

**IMPORTANTE:** Para evitar daños al equipo, a la unidad o pérdida de información, observe estas medidas de precaución:

- Si las instrucciones de extracción o instalación le indican que desconecte el equipo, asegúrese de que está conectado a tierra correctamente.
- Guarde los componentes en sus estuches antiestáticos hasta que esté listo para instalarlos.
- Evite tocar las patas, los cables y los circuitos. Manipule los componentes electrónicos lo menos posible.
- **Utilice herramientas no magnéticas.**
- Antes de manipular componentes, descargue la electricidad estática tocando una superficie metálica sin pintura.
- Si retira un componente, colóquelo en un embalaje de protección contra carga electrostática.

# **14 Accesibilidad**

# **HP y la accesibilidad**

HP trabaja para integrar la diversidad, la inclusión y el equilibrio en la vida laboral/personal en la estructura de la compañía, de manera que se refleje en todo lo que hace. HP se esfuerza por crear un entorno inclusivo, enfocado en conectar a las personas con el poder de la tecnología en todo el mundo.

### **Obtener las herramientas tecnológicas que necesita**

La tecnología puede liberar su potencial humano. La tecnología asistencial elimina barreras y lo ayuda a crear independencia en el hogar, en el trabajo y en la comunidad. La tecnología asistencial lo ayuda a aumentar, mantener y mejorar los recursos funcionales de la tecnología de información y la electrónica. Para obtener más información, consulte [Buscar la mejor tecnología asistencial en la página 59](#page-68-0).

## **El compromiso de HP**

HP asumió el compromiso de proporcionar productos y servicios accesibles para las personas con discapacidad. Este compromiso respalda los objetivos de diversidad de la compañía y ayuda a garantizar que los beneficios de la tecnología estén disponibles para todos.

La meta de accesibilidad de HP es diseñar, producir y comercializar productos y servicios que cualquiera pueda utilizar, incluidas las personas con discapacidad, ya sea de manera independiente o con dispositivos de asistencia apropiados.

Para lograr esa meta, esta Política de accesibilidad establece siete objetivos principales que guían las acciones de HP. Se espera que todos los gerentes y empleados de HP apoyen estos objetivos y su implementación de acuerdo con sus roles y responsabilidades:

- Aumentar el nivel de conciencia sobre los temas de accesibilidad en HP y proporcionar a los empleados la capacitación que necesitan para diseñar, producir, comercializar y entregar productos y servicios accesibles.
- Desarrollar directrices de accesibilidad para los productos y servicios y pedir cuentas a los grupos de desarrollo de productos sobre la implementación de estas directrices donde sea viable de forma competitiva, técnica y económica.
- Involucrar a personas con discapacidad en el desarrollo de las directrices sobre accesibilidad y en el diseño y prueba de los productos y servicios.
- Documentar los recursos de accesibilidad y disponibilizar públicamente la información acerca de los productos y servicios de HP en una forma accesible.
- Establecer relaciones con los principales proveedores de soluciones y tecnología asistencial.
- Respaldar la investigación y el desarrollo internos y externos que mejoran la tecnología asistencial relevante para los productos y servicios de HP.
- Respaldar y contribuir con las normas y orientaciones del sector con relación al tema de la accesibilidad.

## <span id="page-68-0"></span>**International Association of Accessibility Professionals (IAAP)**

La IAAP es una asociación sin fines de lucro, concentrada en el progreso de los profesionales de la accesibilidad a través de contactos, educación y certificaciones. El objetivo es ayudar a los profesionales de la accesibilidad a desarrollar y hacer progresar sus carreras, además de permitir que las organizaciones integren de una mejor forma la accesibilidad en sus productos e infraestructura.

Como miembro fundador, HP se ha incorporado para participar con otras organizaciones en el avance del campo de la accesibilidad. Este compromiso respalda la meta de accesibilidad de HP de diseñar, producir y comercializar productos y servicios que las personas con discapacidad puedan usar efectivamente.

La IAAP fortalecerá la profesión al conectar mundialmente a las personas, los estudiantes y las organizaciones para intercambiar aprendizajes. Si tiene interés en obtener más información, vaya a <http://www.accessibilityassociation.org> para participar en la comunidad en línea, suscribirse a boletines de noticias y aprender sobre las opciones de membresía.

## **Buscar la mejor tecnología asistencial**

Todo el mundo, incluidas las personas con discapacidad o limitaciones asociadas a la edad, debería poder comunicarse, expresarse y conectarse con el mundo a través de la tecnología. HP está comprometido a aumentar la conciencia sobre la accesibilidad dentro de HP y con nuestros clientes y socios. Puede tratarse de fuentes grandes más fáciles para la vista, de reconocimiento de voz para que sus manos descansen o cualquier otra tecnología asistencial que lo ayude en su situación específica: diversas tecnologías asistenciales hacen que los productos HP sean más fáciles de utilizar. ¿Cómo elegir?

#### **Evaluación de sus necesidades**

La tecnología puede liberar su potencial. La tecnología asistencial elimina barreras y lo ayuda a crear independencia en el hogar, en el trabajo y en la comunidad. La tecnología asistencial (AT) lo ayuda a aumentar, mantener y mejorar los recursos funcionales de la tecnología de información y la electrónica.

Usted puede elegir entre muchos productos de AT. Su evaluación de la AT debería permitirle analizar varios productos, responder sus preguntas y facilitar su selección de la mejor solución para su situación específica. Encontrará que los profesionales calificados para realizar evaluaciones de AT provienen de muchos campos, entre ellos, licenciados o certificados en terapia física, terapia ocupacional, patologías del habla/lenguaje y otras áreas de conocimiento. Otros, aunque no estén certificados o licenciados, también pueden brindar información de evaluación. Consulte sobre la experiencia, la pericia y las tarifas de la persona para determinar si son adecuadas para sus necesidades.

#### **Accesibilidad para los productos HP**

Los siguientes enlaces proporcionan información sobre los recursos de accesibilidad y la tecnología asistencial, si corresponde, incluidos en varios productos de HP. Estos recursos lo ayudarán a seleccionar las funciones de tecnología asistencial específicas y los productos más apropiados para su situación.

- [HP Elite x3: opciones de accesibilidad \(Windows 10 Mobile\)](http://support.hp.com/us-en/document/c05227029)
- [Equipos HP: opciones de accesibilidad de Windows 7](http://support.hp.com/us-en/document/c03543992)
- [Equipos HP: opciones de accesibilidad de Windows 8](http://support.hp.com/us-en/document/c03672465)
- [Equipos HP: opciones de accesibilidad de Windows 10](http://support.hp.com/us-en/document/c04763942)
- [Tablets HP Slate 7: habilitar recursos de accesibilidad en su tablet HP \(Android 4.1/Jelly Bean\)](http://support.hp.com/us-en/document/c03678316)
- [Equipos HP SlateBook: habilitar recursos de accesibilidad \(Android 4.3, 4.2/Jelly Bean\)](http://support.hp.com/us-en/document/c03790408)
- [Equipos HP Chromebook: habilitar recursos de accesibilidad en su HP Chromebook o Chromebox](https://support.google.com/chromebook/answer/177893?hl=en&ref_topic=9016892) [\(Chrome SO\)](https://support.google.com/chromebook/answer/177893?hl=en&ref_topic=9016892)
- [Compras de HP: periféricos para productos HP](http://store.hp.com/us/en/ContentView?eSpotName=Accessories&storeId=10151&langId=-1&catalogId=10051)

Si necesita soporte adicional con relación a los recursos de accesibilidad en su producto HP, consulte [Contacto](#page-71-0) [con soporte técnico en la página 62.](#page-71-0)

Enlaces adicionales a socios y proveedores externos que pueden proporcionar asistencia adicional:

- [Información de accesibilidad de Microsoft \(Windows 7, Windows 8, Windows 10, Microsoft Office\)](http://www.microsoft.com/enable)
- [Información de accesibilidad de productos Google \(Android, Chrome, Google Apps\)](https://www.google.com/accessibility/)
- [Tecnologías asistenciales ordenadas por tipo de discapacidad](http://www8.hp.com/us/en/hp-information/accessibility-aging/at-product-impairment.html)
- **[Assistive Technology Industry Association \(ATIA\)](http://www.atia.org/)**

# **Normas y legislación**

#### **Normas**

La Sección 508 de las normas de la Federal Acquisition Regulation (FAR) fue creada por el US Access Board para abordar el acceso a la tecnología de la comunicación y la información (ICT) para personas con discapacidades físicas, sensoriales o cognitivas. Las normas contienen criterios técnicos específicos de varios tipos de tecnologías, así como los requisitos basados en el rendimiento que se concentran en los recursos funcionales de los productos contemplados. Los criterios específicos se refieren a aplicaciones de software y sistemas operativos, información y aplicaciones basadas en la web, equipos, productos de telecomunicaciones, video y multimedia y productos cerrados autónomos.

#### **Mandato 376 – EN 301 549**

La norma EN 301 549 fue creada por la Unión Europea dentro del Mandato 376 como base de un kit de herramientas en línea para la adquisición pública de productos de ICT. La norma especifica los requisitos de accesibilidad funcional correspondientes a los productos y servicios de ICT, junto con una descripción de los procedimientos de prueba y la metodología de evaluación para cada requisito de accesibilidad.

#### **Web Content Accessibility Guidelines (WCAG)**

Las Web Content Accessibility Guidelines (WCAG) de la Web Accessibility Initiative (WAI) de W3C ayuda a los desarrolladores y diseñadores web a crear sitios que satisfagan mejor las necesidades de las personas con discapacidad o limitaciones asociadas a la edad. Las WCAG hacen avanzar la accesibilidad en toda la gama de contenido web (texto, imágenes, audio y video) y aplicaciones web. Las WCAG pueden probarse con precisión, son fáciles de entender y de utilizar y brindan a los desarrolladores web flexibilidad para innovar. Las WCAG 2.0 también se aprobaron como [ISO/IEC 40500:2012.](http://www.iso.org/iso/iso_catalogue/catalogue_tc/catalogue_detail.htm?csnumber=58625/)

Las WCAG responden específicamente a las barreras para acceder a la web que experimentan las personas con discapacidad visual, auditiva, física, cognitiva y neurológica, y por usuarios de la web con edad más avanzada y necesidades de accesibilidad. Las WCAG 2.0 ofrecen las características del contenido accesible:

- **Fácil de percibir** (por ejemplo, al brindar alternativas de texto para las imágenes, leyendas para el audio, adaptabilidad en la presentación y contraste de color)
- **Fácil de operar** (al lidiar con el acceso al teclado, el contraste de color, el tiempo de entrada, la forma de evitar convulsiones y la capacidad de navegación)
- **Fácil de entender** (responde a las características de legibilidad, previsibilidad y asistencia de entrada)
- **Robusto** (por ejemplo, al brindar compatibilidad con tecnologías asistenciales)

## **Legislación y normas**

La accesibilidad de la TI y la información constituye un área que cada vez obtiene más relevancia legislativa. Los siguientes enlaces brindan información sobre legislación, regulaciones y normas clave.

- **[Estados Unidos](http://www8.hp.com/us/en/hp-information/accessibility-aging/legislation-regulation.html#united-states)**
- **[Canadá](http://www8.hp.com/us/en/hp-information/accessibility-aging/legislation-regulation.html#canada)**
- **[Europa](http://www8.hp.com/us/en/hp-information/accessibility-aging/legislation-regulation.html#europe)**
- **[Australia](http://www8.hp.com/us/en/hp-information/accessibility-aging/legislation-regulation.html#australia)**
- [En todo el mundo](http://www8.hp.com/us/en/hp-information/accessibility-aging/legislation-regulation.html#worldwide)

# **Enlaces y recursos de accesibilidad útiles**

Las siguientes organizaciones podrían ser buenas fuentes de información sobre discapacidad y limitaciones asociadas a la edad.

**W NOTA:** Esta no es una lista exhaustiva. Estas organizaciones se brindan solo para fines informativos. HP no asume ninguna responsabilidad sobre la información o los contactos que usted encuentre en Internet. La inclusión en esta página no implica el respaldo de HP.

#### **Organizaciones**

- American Association of People with Disabilities (AAPD)
- Association of Assistive Technology Act Programs (ATAP)
- Hearing Loss Association of America (HLAA)
- Information Technology Technical Assistance and Training Center (ITTATC)
- **Lighthouse International**
- **National Association of the Deaf**
- **National Federation of the Blind**
- Rehabilitation Engineering & Assistive Technology Society of North America (RESNA)
- Telecommunications for the Deaf and Hard of Hearing, Inc. (TDI)
- W3C Web Accessibility Initiative (WAI)

#### **Instituciones educativas**

- California State University, Northridge, Center on Disabilities (CSUN)
- University of Wisconsin Madison, Trace Center
- Programa de instalaciones de computación de la University of Minnesota

#### **Otros recursos sobre discapacidad**

- Programa de asistencia técnica de la ADA (Americans with Disabilities Act)
- ILO Global Business and Disability Network
- EnableMart
- <span id="page-71-0"></span>Foro europeo sobre discapacidad
- Red sobre instalaciones laborales
- Enable de Microsoft

### **Enlaces de HP**

[Nuestro formulario web de contacto](https://h41268.www4.hp.com/live/index.aspx?qid=11387) [Guía de seguridad y ergonomía de HP](http://www8.hp.com/us/en/hp-information/ergo/index.html) [Ventas al sector público de HP](https://government.hp.com/)

# **Contacto con soporte técnico**

**NOTA:** El soporte solo se brinda en inglés.

- Clientes sordos o con discapacidad auditiva que tengan dudas sobre el soporte técnico o la accesibilidad de los productos de HP:
	- Pueden usar TRS/VRS/WebCapTel para llamar al (877) 656-7058, de lunes a viernes, de 6:00 am a 9:00 pm (hora de la montaña).
- Clientes con otra discapacidad o limitaciones asociadas a la edad que tengan dudas sobre el soporte técnico o la accesibilidad de los productos de HP deben elegir una de las siguientes opciones:
	- Llamar al (888) 259-5707, de lunes a viernes, de 6:00 am a 9:00 pm (hora de la montaña).
	- Completar el [formulario de contacto para personas con discapacidad o limitaciones asociadas a la](https://h41268.www4.hp.com/live/index.aspx?qid=11387)  [edad](https://h41268.www4.hp.com/live/index.aspx?qid=11387).
# **Índice**

# **A**

accesibilidad [58](#page-67-0) actualización de programas y controladores [42](#page-51-0) administración de la energía [31](#page-40-0) alimentación batería [32](#page-41-0) externo [34](#page-43-0) alimentación, conector [5](#page-14-0) alimentación de entrada [55](#page-64-0) alimentación externa, uso [34](#page-43-0) alimentación por batería [32](#page-41-0) altavoces conexión [25](#page-34-0) altavoces, identificación [11](#page-20-0) antenas inalámbricas, identificación [6](#page-15-0) antenas WLAN, identificación [6](#page-15-0) antenas WWAN, identificación [6](#page-15-0) apagado [31](#page-40-0) apagado del equipo [31](#page-40-0) área del panel táctil, identificación [8](#page-17-0) AT (tecnología asistencial) buscar [59](#page-68-0) objetivo [58](#page-67-0) atención al cliente, accesibilidad [62](#page-71-0) audio [25](#page-34-0) ajuste de volumen [13](#page-22-0) altavoces [25](#page-34-0) auriculares [25](#page-34-0) auriculares con micrófono [26](#page-35-0) configuraciones de sonido [26](#page-35-0) HDMI [29](#page-38-0) audio HDMI, configuración [29](#page-38-0) auriculares, conexión [25](#page-34-0)

## **B**

batería ahorro de energía [33](#page-42-0) descarga [33](#page-42-0) indicador luminoso [5](#page-14-0) niveles de batería bajos [33](#page-42-0)

resolución de nivel de batería bajo [34](#page-43-0) sellada de fábrica [34](#page-43-0) Batería sellada de fábrica [34](#page-43-0) BIOS actualización [47](#page-56-0) descarga de una actualización [48](#page-57-0) determinación de la versión [47](#page-56-0) blog mayús, indicador luminoso [9](#page-18-0) bloq num, indicador luminoso [9](#page-18-0) botón de conexiones inalámbricas [17](#page-26-0) botones inicio/apagado [10](#page-19-0)

## **C**

cámara [7](#page-16-0) identificación [7](#page-16-0) uso [25](#page-34-0) carga de la batería [33](#page-42-0) componentes área del teclado [8](#page-17-0) inferior [15](#page-24-0) pantalla [6](#page-15-0) parte lateral derecha [4](#page-13-0) parte lateral izquierda [5](#page-14-0) componentes de la pantalla [6](#page-15-0) componentes del lado derecho [4](#page-13-0) componentes del lado izquierdo [5](#page-14-0) conector combinado de salida de audio (auriculares)/entrada de audio (micrófono), identificación [4](#page-13-0) conector de alimentación identificación [4](#page-13-0).[5](#page-14-0) conector de red, identificación [4](#page-13-0) conectores conector combinado de salida de audio (auriculares)/entrada de audio (micrófono) [4](#page-13-0) red [4](#page-13-0) RJ-45 (red) [4](#page-13-0) conector RJ-45 (red), identificación [4](#page-13-0)

conexión a una WLAN [18](#page-27-0)

conexión a una WLAN corporativa [18](#page-27-0) conexión a una WLAN pública [18](#page-27-0) conexiones inalámbricas, identificación del indicador luminoso [9](#page-18-0) Configuración del TPM [49](#page-58-0) configuraciones de energía, uso [32](#page-41-0) Configuraciones de Remote HP PC Hardware Diagnostics UEFI personalización [53](#page-62-0) uso [53](#page-62-0) configuraciones de sonido, uso [26](#page-35-0) contraseña de administrador [37](#page-46-0) contraseña de usuario [37](#page-46-0) contraseñas administrador [37](#page-46-0) Administrador del BIOS [37](#page-46-0) usuario [37](#page-46-0) controles inalámbricos botón [17](#page-26-0) sistema operativo [17](#page-26-0) copias de seguridad [45](#page-54-0) cubierta de privacidad de la cámara identificación [7](#page-16-0) cuidado de su equipo [42](#page-51-0)

## **D**

descarga electrostática [57](#page-66-0) detención, tecla de acción [13](#page-22-0) dispositivo Bluetooth [19](#page-28-0) Dispositivo Bluetooth [17](#page-26-0) dispositivos de alta definición, conexión [28,](#page-37-0) [30](#page-39-0) dispositivo WLAN [16](#page-25-0) Dispositivo WWAN [17,](#page-26-0) [18](#page-27-0)

## **E**

entorno de funcionamiento [56](#page-65-0) envío del equipo [43](#page-52-0) etiqueta Bluetooth [16](#page-25-0) etiqueta de certificación de conexiones inalámbricas [16](#page-25-0) etiquetas Bluetooth [16](#page-25-0)

certificación de conexiones inalámbricas [16](#page-25-0) número de serie [15](#page-24-0) reglamentarias [16](#page-25-0) servicio técnico [15](#page-24-0) WLAN [16](#page-25-0) etiquetas de servicio técnico, ubicación [15](#page-24-0) etiqueta WLAN [16](#page-25-0)

## **G**

gesto de deslizar con dos dedos en el panel táctil [24](#page-33-0) gesto de pulsar con dos dedos en el panel táctil [24](#page-33-0) gestos en el panel táctil deslizar con dos dedos [24](#page-33-0) pulsar con dos dedos [24](#page-33-0) gestos en el panel táctil de precisión deslizar con dos dedos [24](#page-33-0) pulsar con dos dedos [24](#page-33-0) gestos táctiles en el panel táctil y en la pantalla táctil pulsar [23](#page-32-0) GPS [19](#page-28-0)

#### **H**

hardware, ubicación [3](#page-12-0) HP Fast Charge [33](#page-42-0) HP LAN-Wireless Protection [21](#page-30-0) HP MAC Address Pass Through [21](#page-30-0) HP PC Hardware Diagnostics UEFI descarga [52](#page-61-0) iniciar [52](#page-61-0) uso [51](#page-60-0) HP PC Hardware Diagnostics Windows descarga [50](#page-59-0) instalación [51](#page-60-0) uso [50](#page-59-0) HP ThinUpdate, uso [45](#page-54-0) huellas digitales, registro [39](#page-48-0)

## **I**

icono de Energía, uso [32](#page-41-0) indicadores luminosos Adaptador de CA y batería [5](#page-14-0) alimentación [9](#page-18-0) batería [5](#page-14-0) bloq mayús [9](#page-18-0) bloq num [9](#page-18-0) cámara [7](#page-16-0)

conexiones inalámbricas [9](#page-18-0) micrófono en silencio [9](#page-18-0) RJ-45 (red) [4](#page-13-0) unidad [6](#page-15-0) indicadores luminosos de alimentación [9](#page-18-0) indicadores luminosos de RJ-45 (red), identificación [4](#page-13-0) indicador luminoso de bloqueo de fn, identificación [10](#page-19-0) indicador luminoso de conexiones inalámbricas [17](#page-26-0) indicador luminoso de la cámara, identificación [7](#page-16-0) indicador luminoso de silencio del micrófono, identificación [9](#page-18-0) inferior [16](#page-25-0) información normativa etiqueta reglamentaria [16](#page-25-0) etiquetas de certificación de conexiones inalámbricas [16](#page-25-0) inicio/apagado, identificación del botón [10](#page-19-0) inicio de la suspensión [31](#page-40-0) International Association of Accessibility Professionals [59](#page-68-0)

## **L**

La accesibilidad necesita evaluación [59](#page-68-0) lector de huellas [40](#page-49-0) lector de huellas digitales, identificación [11](#page-20-0) lector de tarjetas de memoria, identificación [6](#page-15-0) limpieza de su equipo [42](#page-51-0) luz de fondo del teclado tecla de acción [13](#page-22-0)

## **M**

mantenimiento actualización de programas y controladores [42](#page-51-0) micrófonos internos, identificación [6](#page-15-0) Miracast [30](#page-39-0)

# **N**

nivel de batería bajo [33](#page-42-0) nivel de batería crítico [33](#page-42-0) nombre y número de producto, equipo [15](#page-24-0) Normas de accesibilidad en la Sección 508 [60](#page-69-0) normas y legislación, accesibilidad [60](#page-69-0) número de serie, equipo [15](#page-24-0)

## **O**

orden de inicio cambio mediante el uso del comando f9 [49](#page-58-0) orificios de ventilación, identificación [5](#page-14-0), [11,](#page-20-0) [15](#page-24-0)

# **P**

panel táctil configuración [8](#page-17-0) uso [23](#page-32-0) panel táctil de precisión uso [23](#page-32-0) Política de asistencia de HP [58](#page-67-0) Puerto con alimentación USB, identificación [5](#page-14-0) puerto de conector de alimentación USB Type-C, identificación [4](#page-13-0) Puerto HDMI conexión [28](#page-37-0) puerto HDMI, identificación [4](#page-13-0) puertos Alimentación USB [5](#page-14-0) Conector de alimentación USB Type-C [4](#page-13-0) HDMI [4](#page-13-0), [28](#page-37-0) Puerto USB Type-C SuperSpeed y DisplayPort [27](#page-36-0) Type-C USB [30](#page-39-0) USB SuperSpeed [4](#page-13-0) USB Type-C DisplayPort [4](#page-13-0) USB Type-C SuperSpeed [4](#page-13-0) Puerto SuperSpeed y conector de DisplayPort, conexión de USB Type-C [27](#page-36-0) puerto USB SuperSpeed, identificación [4](#page-13-0) puerto USB Type-C, conexión [27,](#page-36-0) [30](#page-39-0) puerto USB Type-C SuperSpeed, identificación [4](#page-13-0) pulsar gestos táctiles en el panel táctil o en la pantalla táctil [23](#page-32-0)

## **R**

ranura para cable de seguridad, identificación [5](#page-14-0) ranuras cable de seguridad [5](#page-14-0) recursos, accesibilidad [61](#page-70-0) Recursos de HP [1](#page-10-0) red inalámbrica (WLAN) conexión a una WLAN corporativa [18](#page-27-0) conexión a una WLAN pública [18](#page-27-0) red inalámbrica local (WLAN) conexión [18](#page-27-0) radio de acción [18](#page-27-0)

### **S**

set de auriculares y micrófono, conexión [26](#page-35-0) sistema no responde [31](#page-40-0) software antivirus [39](#page-48-0) firewall [40](#page-49-0) software antivirus [39](#page-48-0) software de firewall [40](#page-49-0) software instalado, ubicación [3](#page-12-0) sonido. *Consulte* audio Sure Start uso [49](#page-58-0) suspensión iniciando [31](#page-40-0) salida [31](#page-40-0) Suspensión, inicio [31](#page-40-0)

## **T**

tecla de acción de conexiones inalámbricas [13](#page-22-0) tecla de acción de la pantalla de privacidad, identificación [12](#page-21-0) tecla de acción de pausa [13](#page-22-0) tecla de acción de pista siguiente [13](#page-22-0) tecla de acción de reproducción [13](#page-22-0) tecla de acción de silencio [13](#page-22-0) tecla de acción para alternar la imagen de la pantalla [13](#page-22-0) tecla de conexiones inalámbricas [17](#page-26-0) tecla del panel táctil [13](#page-22-0) tecla de modo de avión [17](#page-26-0) tecla de silencio del micrófono, identificación [13](#page-22-0)

tecla de Windows, identificación [12](#page-21-0) teclado numérico incorporado [12](#page-21-0) teclado numérico incorporado, identificación [12](#page-21-0) teclado y mouse opcionales uso [24](#page-33-0) tecla fn, identificación [12](#page-21-0) teclas acción [12](#page-21-0) aplicaciones de Windows [12](#page-21-0) bloq num [12](#page-21-0) fn [12](#page-21-0) panel táctil [13](#page-22-0) Windows [12](#page-21-0) teclas de acceso rápido bloq de desplazamiento [14](#page-23-0) consulta de programación [14](#page-23-0) interrumpir [14](#page-23-0) micrófono en silencio [13](#page-22-0) uso [14](#page-23-0) teclas de acción [12](#page-21-0) alternar la imagen de la pantalla [13](#page-22-0) brillo de la pantalla [12](#page-21-0) conexiones inalámbricas [13](#page-22-0) detener [13](#page-22-0) identificación [12](#page-21-0) luz de fondo del teclado [13](#page-22-0) panel táctil [13](#page-22-0) pantalla de privacidad [12](#page-21-0) pausa [13](#page-22-0) reproducir [13](#page-22-0) siguiente [13](#page-22-0) silencio [13](#page-22-0) uso [12](#page-21-0) volumen de los altavoces [13](#page-22-0) teclas de acción del brillo de la pantalla [12](#page-21-0) teclas de acción de volumen de los altavoces [13](#page-22-0) teclas especiales, uso [11](#page-20-0) tecnología asistencial (AT) buscar [59](#page-68-0) objetivo [58](#page-67-0) transferencia de datos [30](#page-39-0) transferir datos [30](#page-39-0)

#### **U**

unidad, identificación del indicador luminoso [6](#page-15-0) uso del panel táctil [23](#page-32-0) uso de un teclado y un mouse opcionales [24](#page-33-0) utilidad de configuración exploración y selección [46](#page-55-0) restauración de la configuración de fábrica [47](#page-56-0) utilidad de configuración del equipo [46](#page-55-0) Utilidad de configuración del equipo Contraseña de administrador de BIOS [37](#page-46-0) exploración y selección [46](#page-55-0) inicio [46](#page-55-0) restauración de la configuración de fábrica [47](#page-56-0)

## **V**

viajes con el equipo [16,](#page-25-0) [43](#page-52-0) video [26](#page-35-0) Dispositivo DisplayPort [27](#page-36-0) pantallas inalámbricas [30](#page-39-0) Puerto HDMI [28](#page-37-0) Type-C USB [27](#page-36-0) volumen ajuste [13](#page-22-0) silencio [13](#page-22-0)

#### **W**

Windows, identificación de la tecla de aplicaciones [12](#page-21-0) Windows Hello [25](#page-34-0) uso [39](#page-48-0)

#### **Z**

zona de control [8](#page-17-0) zona de control derecho, identificación [8](#page-17-0) zona de control izquierdo, identificación [8](#page-17-0)